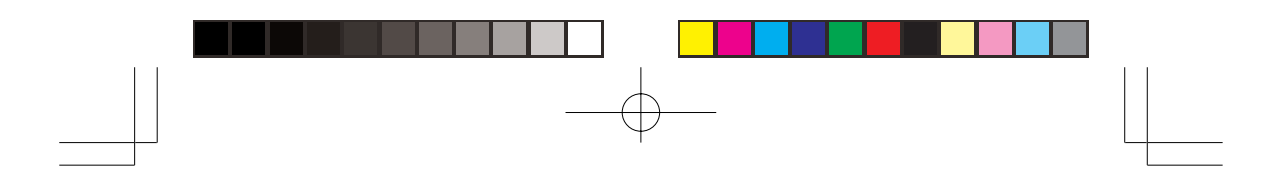

**TOSHIBA** 

# 10 100 PC -B

IPCN046A

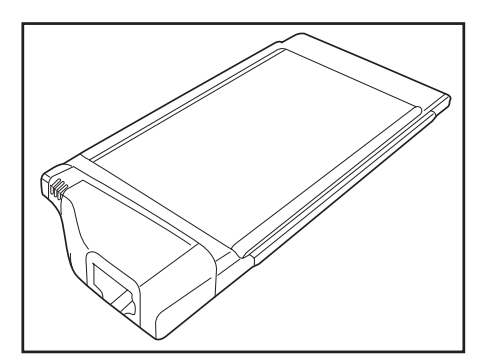

ご使用の前に、『安心してお使いいただくために』をよ くお読みのうえ、正しくお使いください。 お客様に安全に作業していただくための注意事項です。

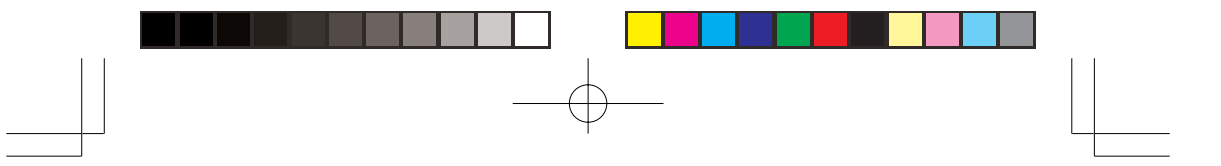

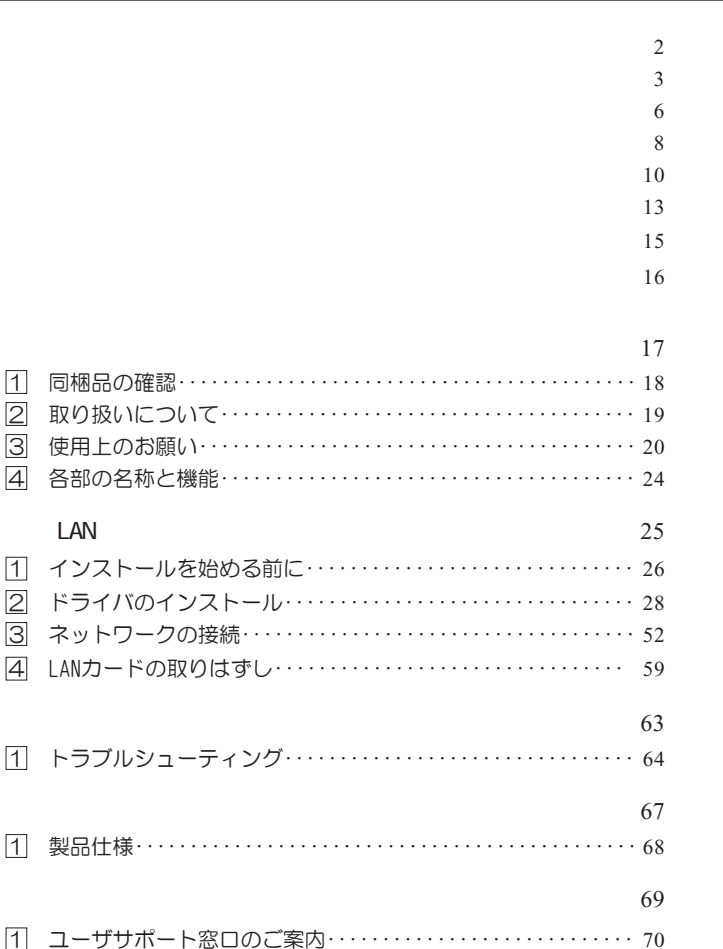

 $\begin{array}{c} \begin{array}{c} \begin{array}{c} \end{array}\\ \end{array} \end{array}$ 

 $\Rightarrow$ 

 $\frac{1}{\sqrt{2}}$ 

 $\overline{2}$ 

 $\bigoplus$ 

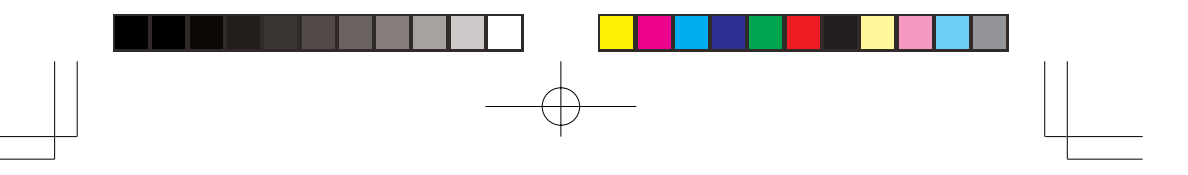

ご使用の前に、この「安心してお使いいただくために」と本書の内容をよくお読みのうえ、正 しくお使いください。 本書をお読みになった後は、本機のそばなど、いつも手元に置いてご使用ください。 本書には、あなたや他の人々への危害や財産への損害を未然に防ぎ、お買い求めいただいた製 品を安全にお使いいただくために、守っていただきたい事項を示しています。

その表示と図記号の意味は次のようになっています。

内容をよく理解してから本文をお読みください。

 $\mathcal{R}(\mathcal{A})$ 

お子様がお使いになるときは、保護者の方が本書の中身をお読みになり、正しい使い方をご指 導ください。

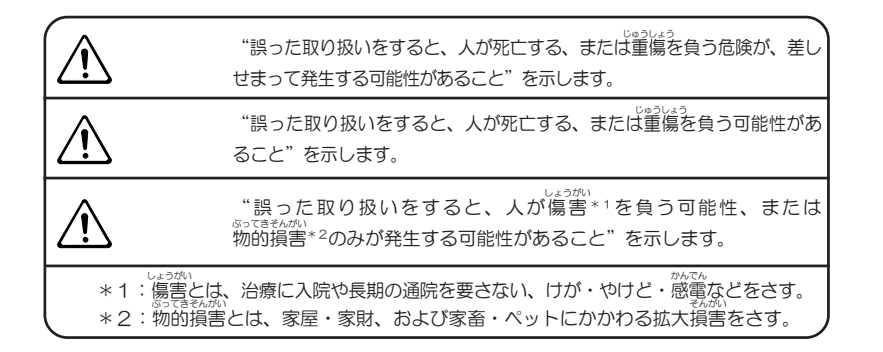

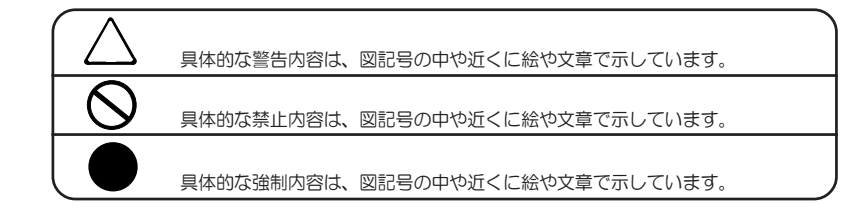

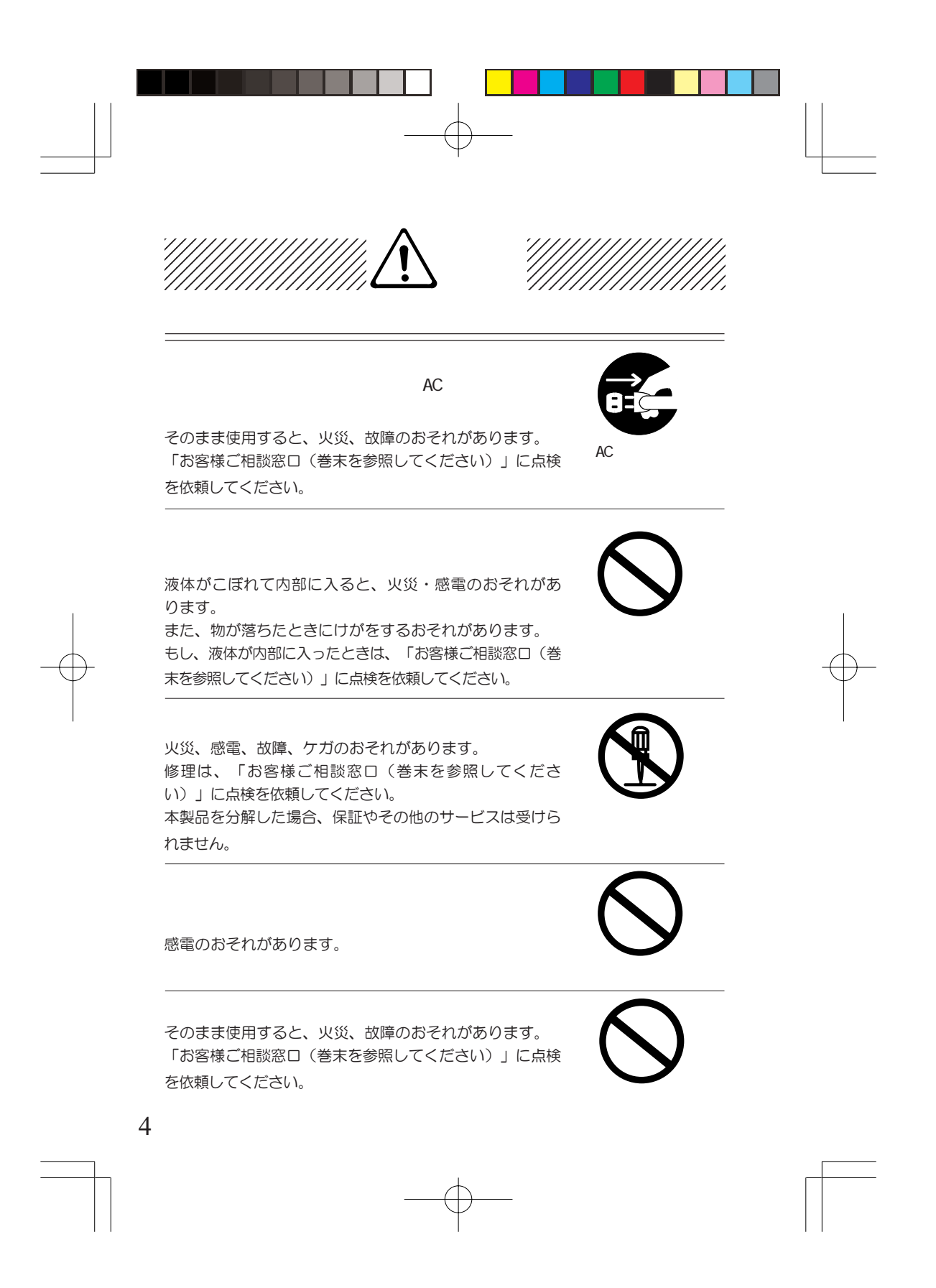

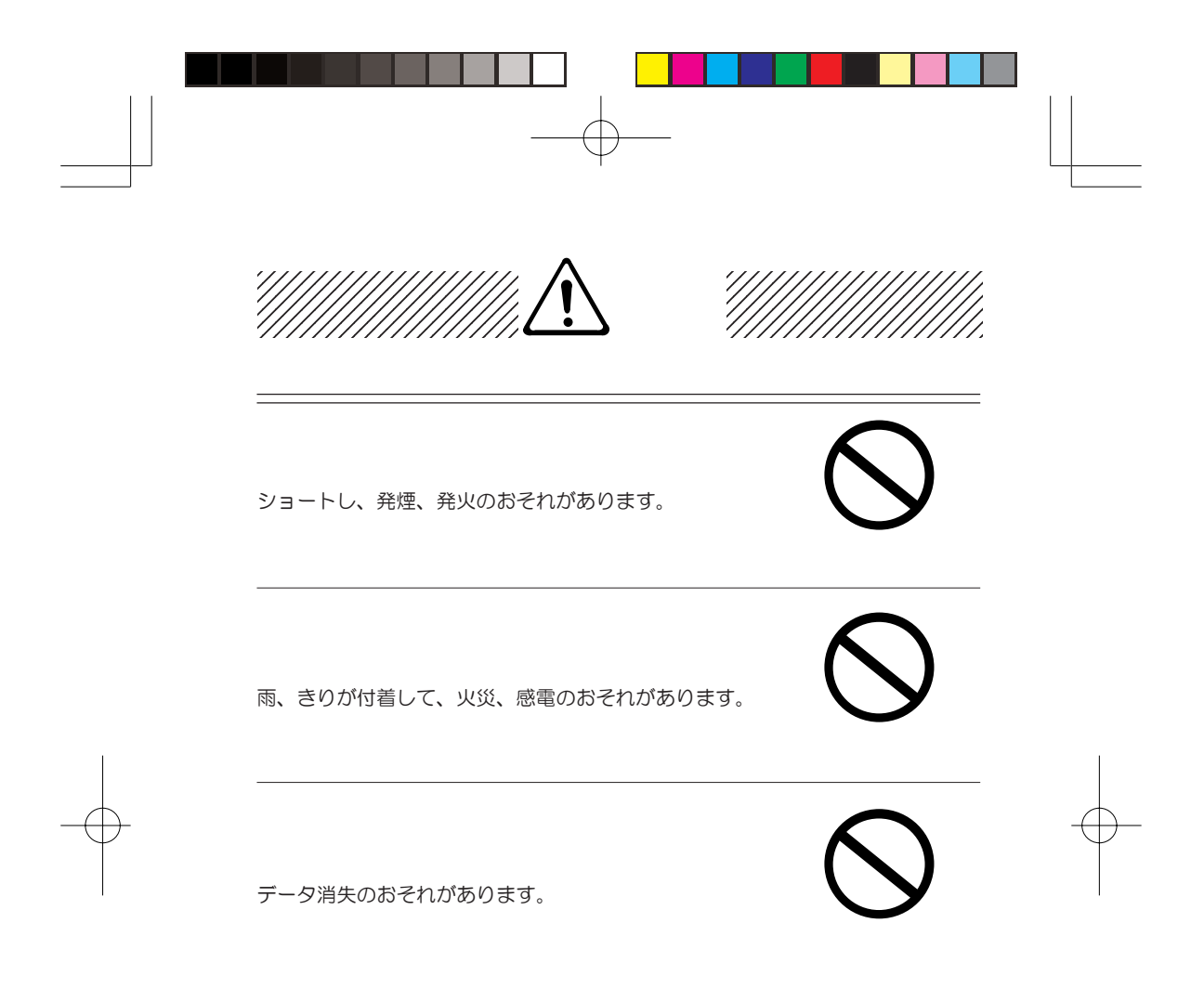

故障、誤動作の原因となります。 故障、誤動作の原因となります。 結露が生じ故障、誤動作の原因となります。 結露が生じたときは、室内に置き、自然乾燥させてから電源 を入れてご使用ください。 故障、誤動作の原因となります。 故障、誤動作の原因となります。内部にほこりが入ったとき は、お買いあげの販売店または「お客様ご相談窓口(巻末を 参照してください)」に点検を依頼してください。 故障、誤動作の原因となります。 変質、変形、変色の原因となります。

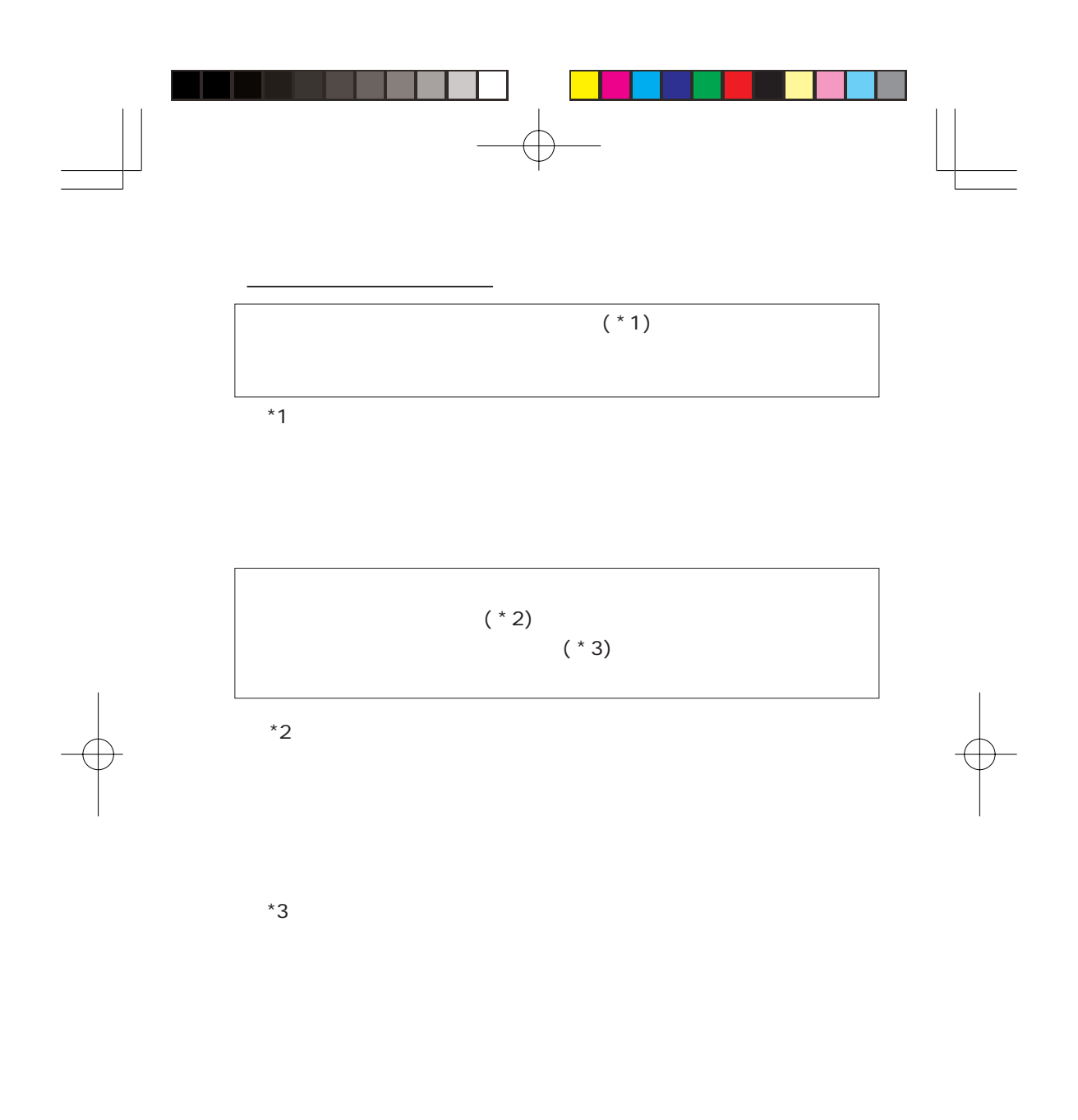

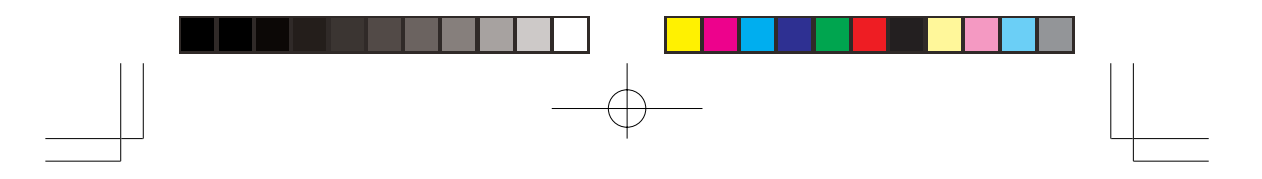

このたびは東芝「10/100イーサネットPCカード-B」をお買い求 めいただき、ありがとうございます。

はじめに

本書は、「10/100イーサネットPCカード-B」の取り扱い方法お よび注意事項について説明しています。

ご使用にあたり、この説明書をよくお読みいただき、本機の性能 を十分にご活用くださいますようお願いします。

また、本書は必要に応じてお使いいただけるように、取り出しや すい場所に保管してください。

この装置は、情報処理装置等電波障害自主規制協議会(VC CI)の基準に基づくクラスB情報技術装置です。この装置 は、家庭環境で使用することを目的としていますが、この装 置がラジオやテレビジョン受信機に近接して使用されると、 受信障害を引き起こすことがあります。 取扱説明書に従って正しい取り扱いをしてください。

本装置の仕様は国内向けになっております。海外ではご使用にならな いでください。

- ・本書の内容の一部または全部を、無断で転載することは禁止 されています。
- ・本書の内容は、予告なしに変更することがあります。
- ・メディアに記録された内容は故障や障害の原因にかかわら ず保証いたしかねます。
- ・購入時に決められた条件以外での、製品およびソフトウェア の複製もしくはコピーをすることは禁じられています。お取 り扱いにはご注意願います。

本書の内容について万一不可解な点や誤りなど、お気付きの点 がございましたら、「お客様ご相談窓口(巻末を参照してくだ さい)」までご一報ください。

8

保証書は記入内容を確認のうえ、大切に保管してください。

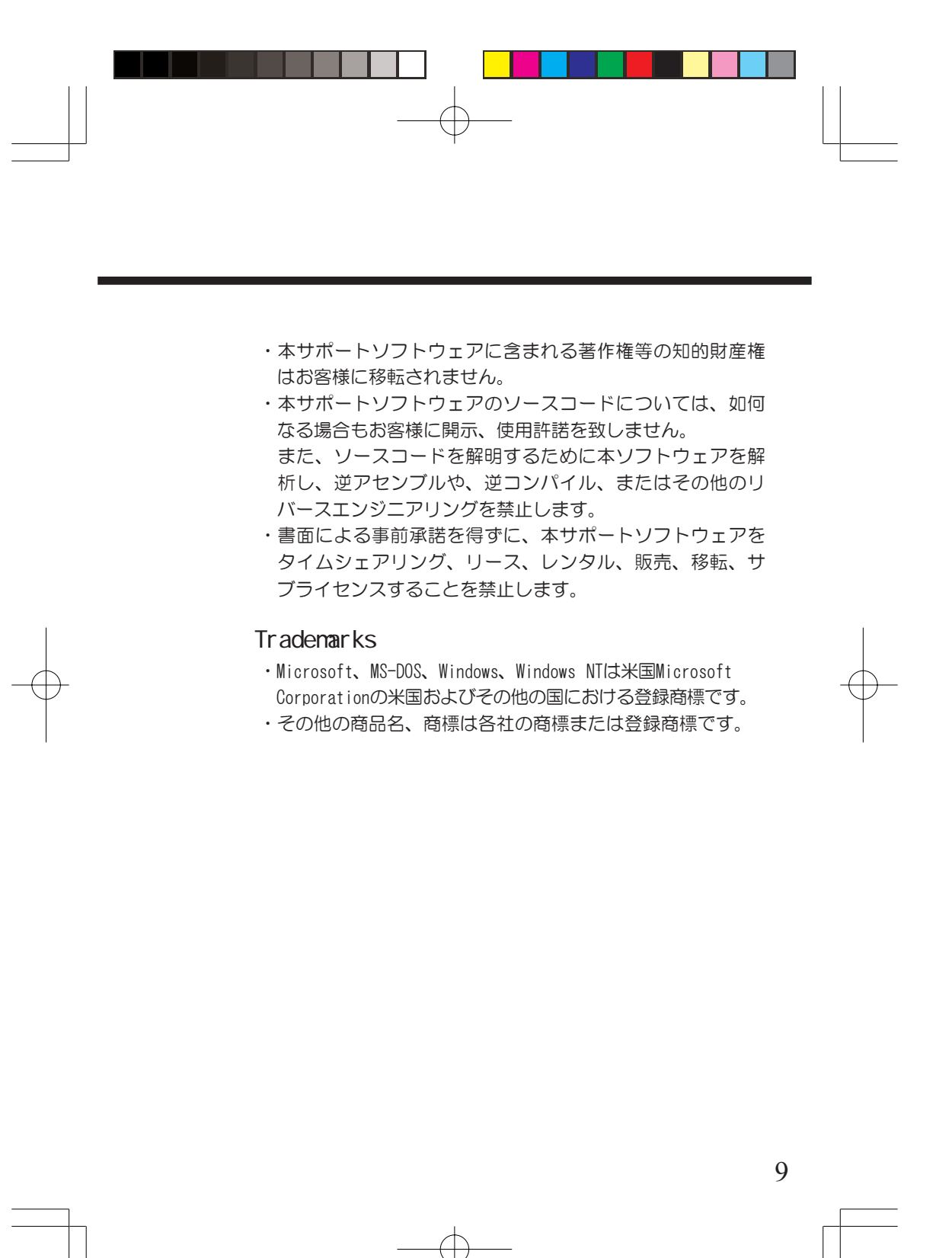

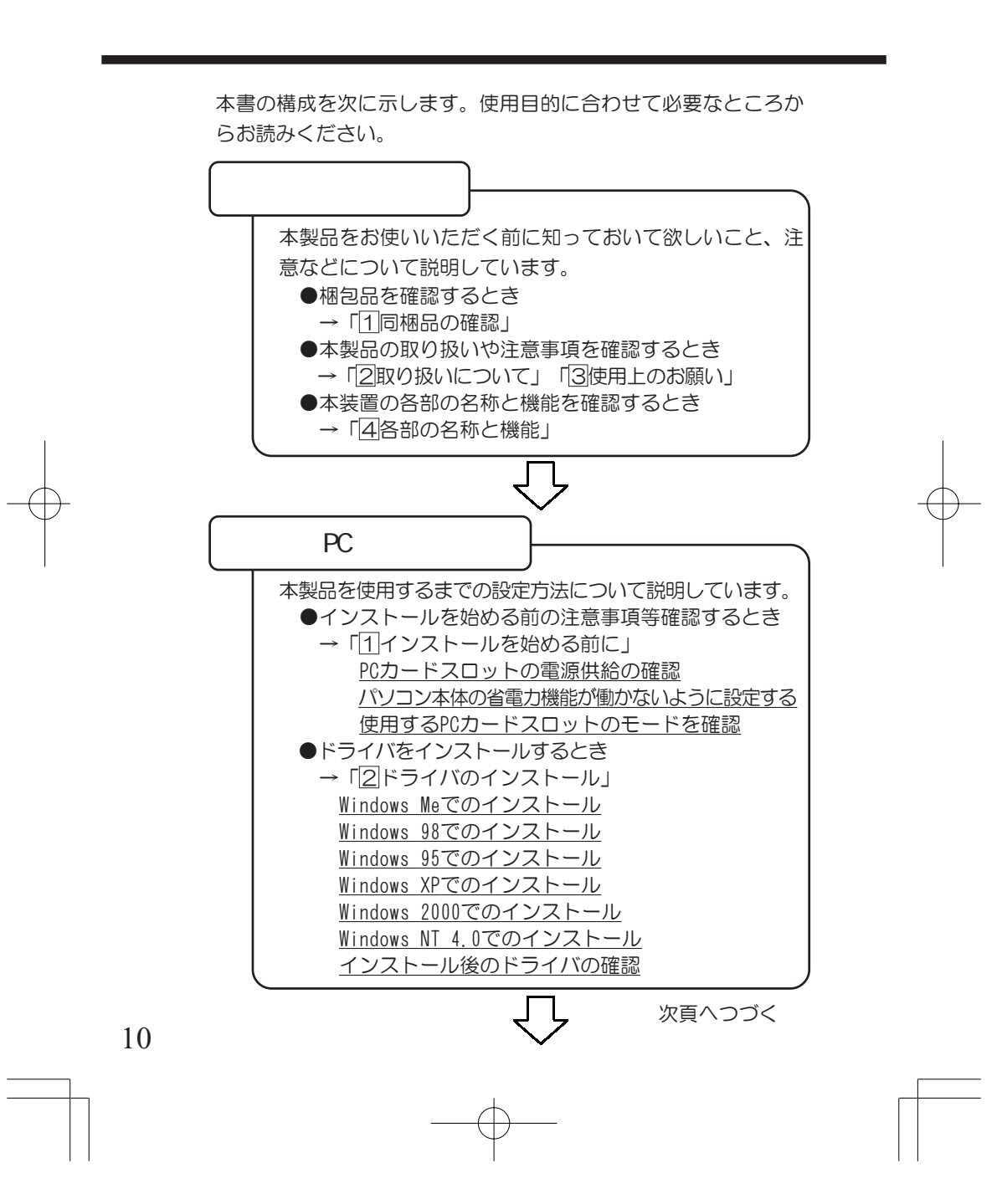

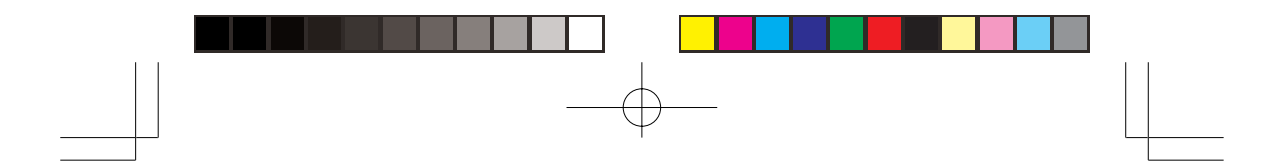

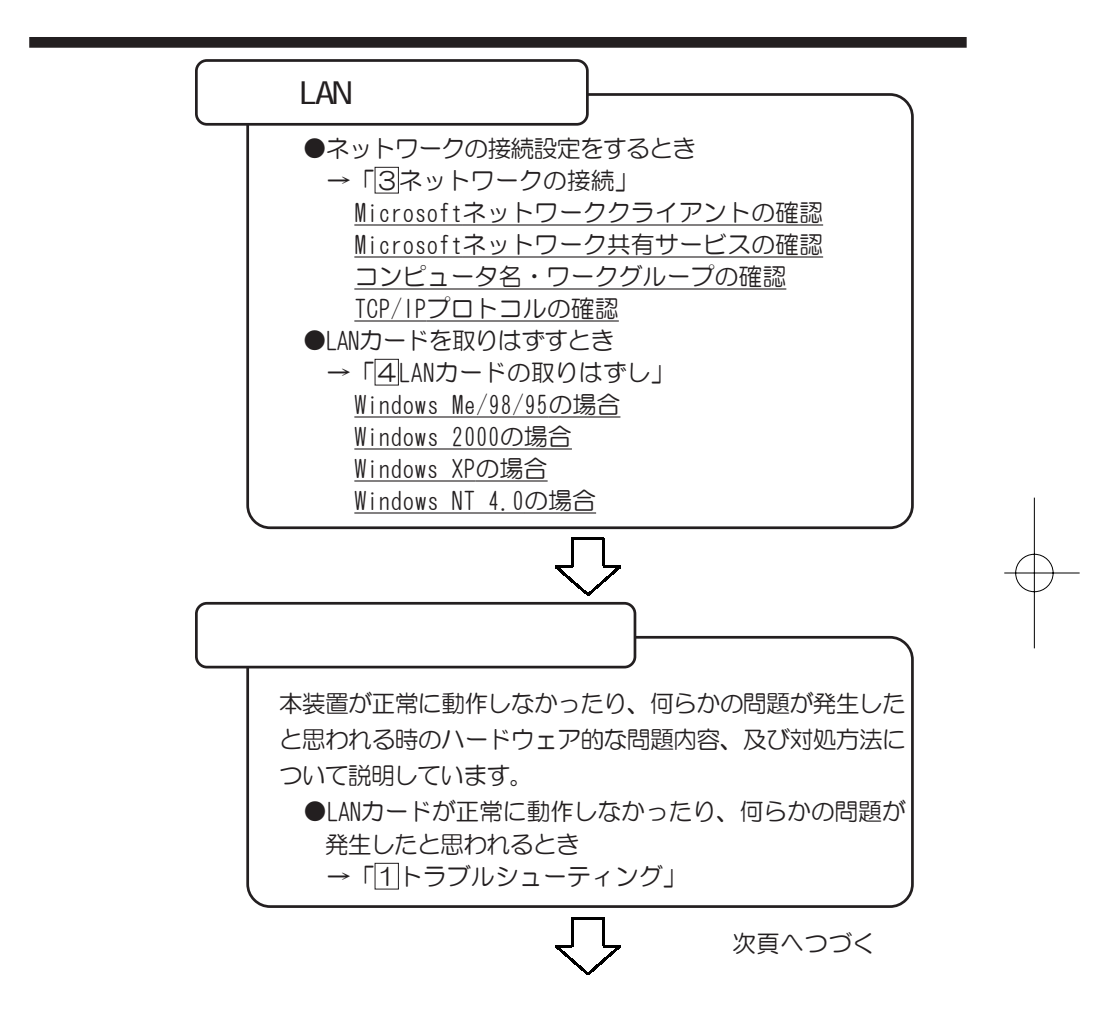

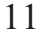

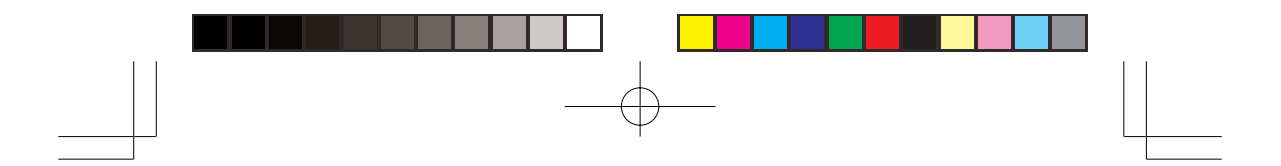

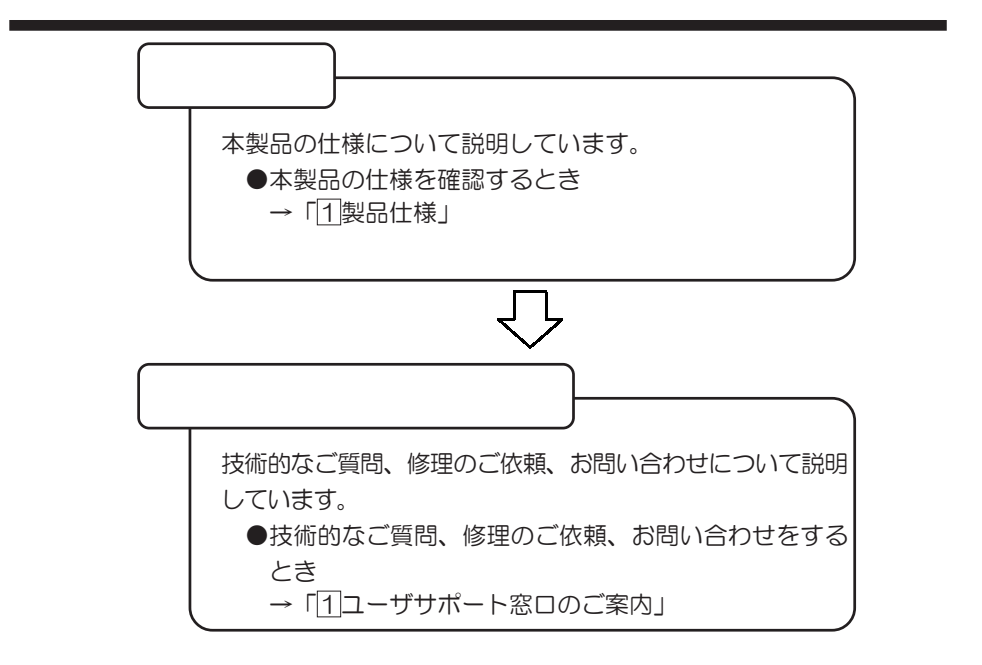

本書の読み方

G)

### ・誤った取り扱いをすると、人が死亡する、また は重傷を負う可能性があることを示しています。

- ・誤った取り扱いをすると、人が傷害を負う可能 性、または、物的損害のみが発生する可能性の あることを示しています。
	- ・データの消失や、故障、性能低下を起さないた めに守ってほしいこと、仕様や機能に関して ÷ 知っておいてほしいことです。
- ・知っておくと便利なことを説明しています。

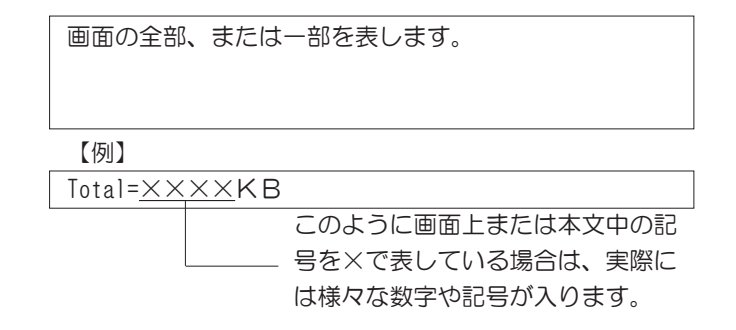

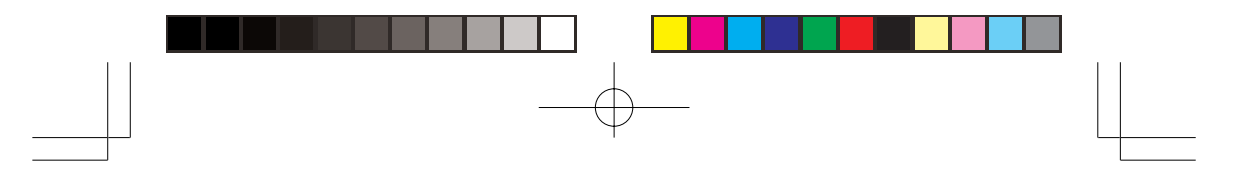

### 操作で入力するキーを本文中で表すときには、説明に必要な 部分だけを囲んで示しています。 Y キー・・・・・・・・・・・・・・・・・・・・・・ を押してください。 1 キー・・・・・・・・・・・・・・・・・・・・・・ を押してください。 Space キー・・・・・・・・・・・・・・・・・・・・· | **下 るかんてん**ださい。

操作や作業は、次のように示します。

【例】

操作が1つですむ場合は、次のように示します。

Y キーを押す

キーを「+」でつないで書いてあるときは、前のキーを押した まま離さずに次のキーを押してください。

Ctrl + Alt + Delete キーを押す

Ctrl キーと Alt キーを押したまま Delete キーを押します。

本書では、次の用語について定義します。 LANカード・・・・・・・・・・・・・・・ 「10/100イーサネットPCカード-B」 本体を示します。 システム・・・・・・・・・・・・・ 特に説明がない場合は、ご使用にな るオペレーティングシステム(OS)を 示します。 アプリケーション

または アプリケーションソフト・・アプリケーションソフトウェアを示し ます。

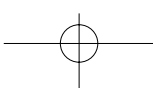

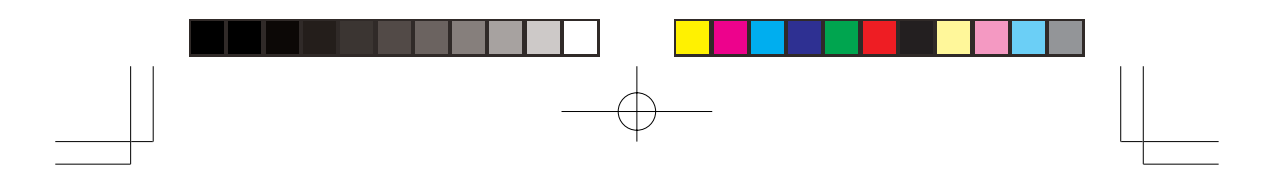

本LANカードは、次のような特長をもっています。

 $RJ-45$ 

特長

LAN

I EEE 802 3(10Base-T) I EEE 802 3u(100Base-TX)

10Base-T 100Base-TX

◆動作状態をLEDで表示

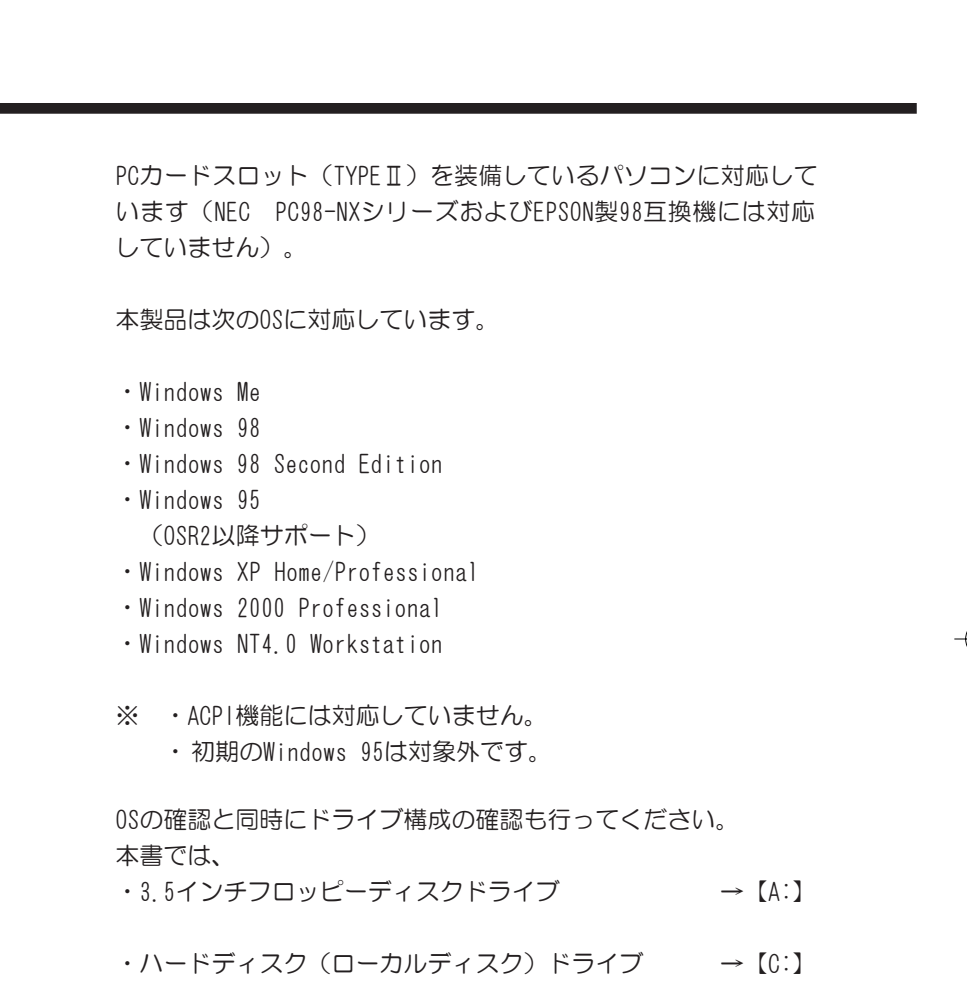

と表示しています。ご使用のパソコンのドライブ構成を確認した うえで、本書をお読みください。

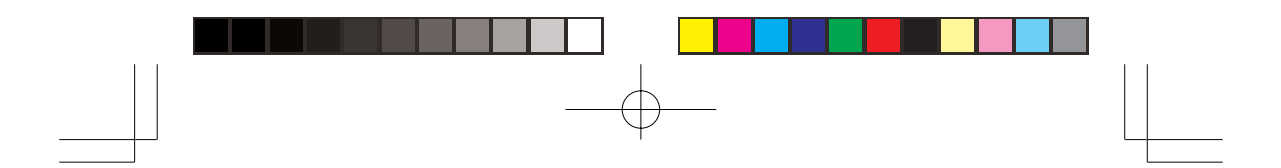

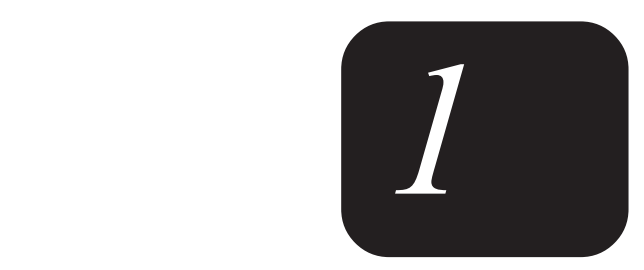

本製品をお使いいただく前に知っておいて欲し いこと、注意などについて説明します。

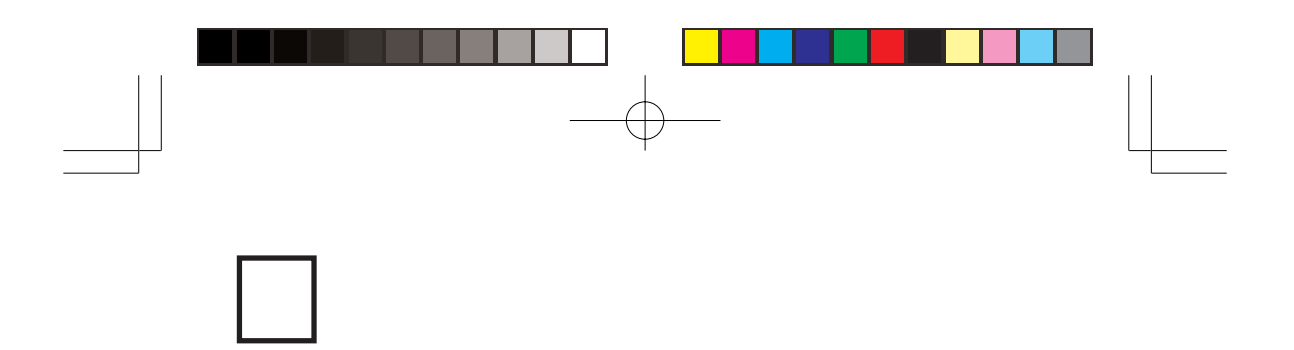

10/100イーサネットPCカード-Bには、以下のものが同梱されて います。

すべてが入っていることを確認してください。 万一、本製品に不都合な点が生じた場合は、「お客様ご相談窓口

(巻末を参照してください)」までお問い合わせください。

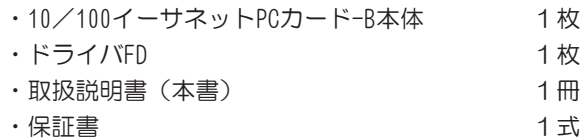

梱包箱、梱包材は大切に保管してください。 輸送するときなどに必要となります。

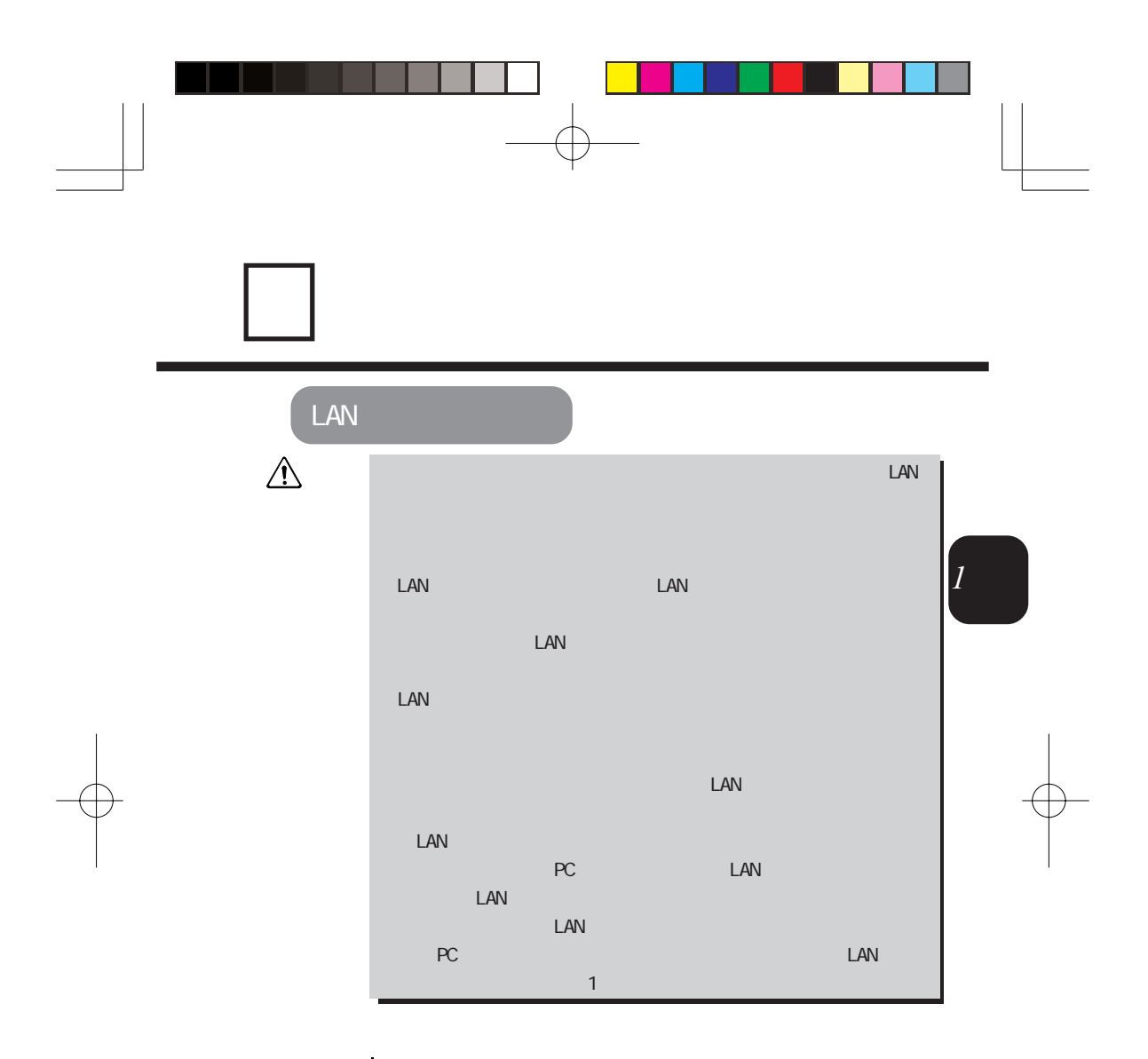

|· 上下にスロット0と1を搭載しているパソコン本体において、ス ロット0にタイプⅢのPCカードを取り付けた場合は、スロット1 にLANカードを取り付けることはできません。

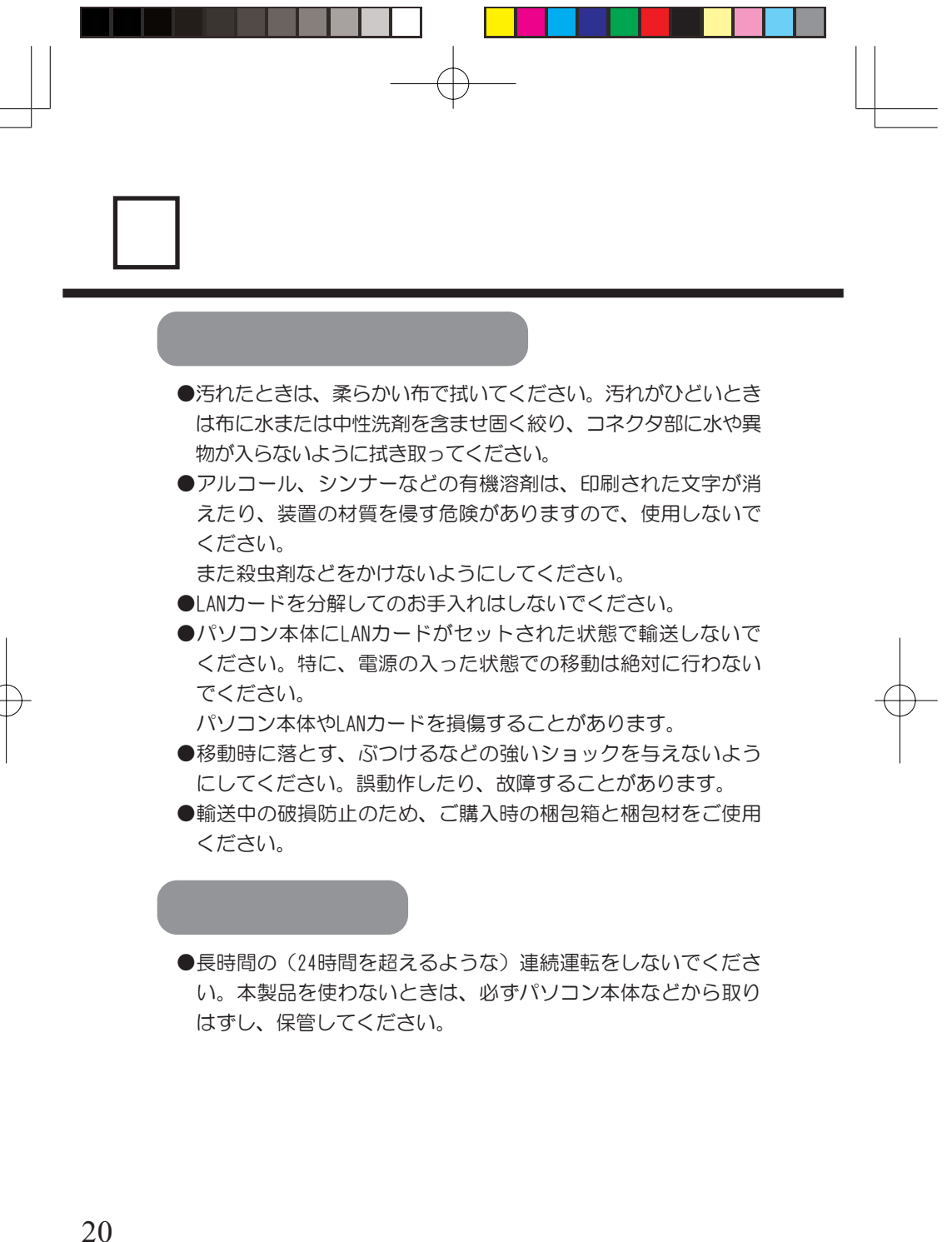

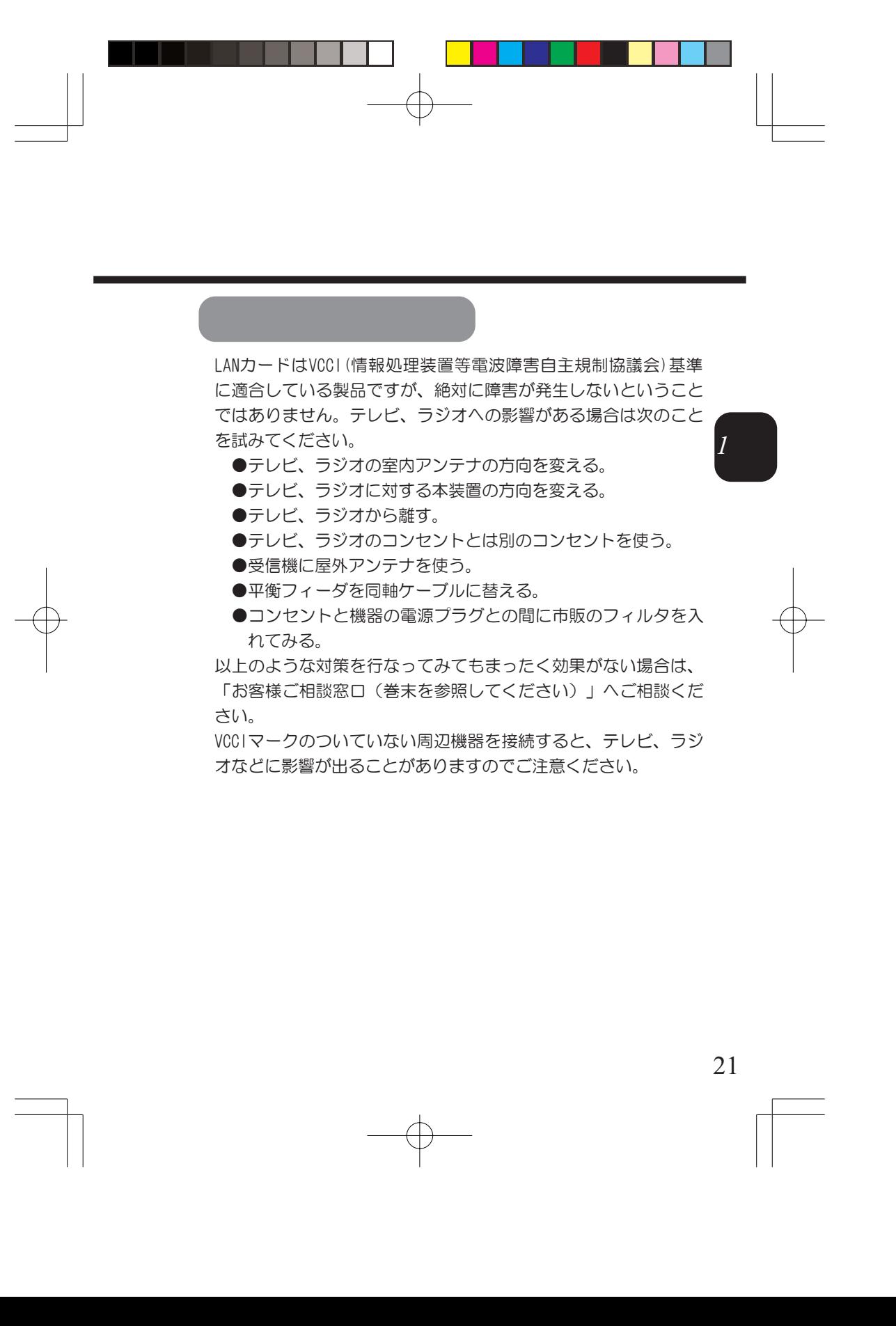

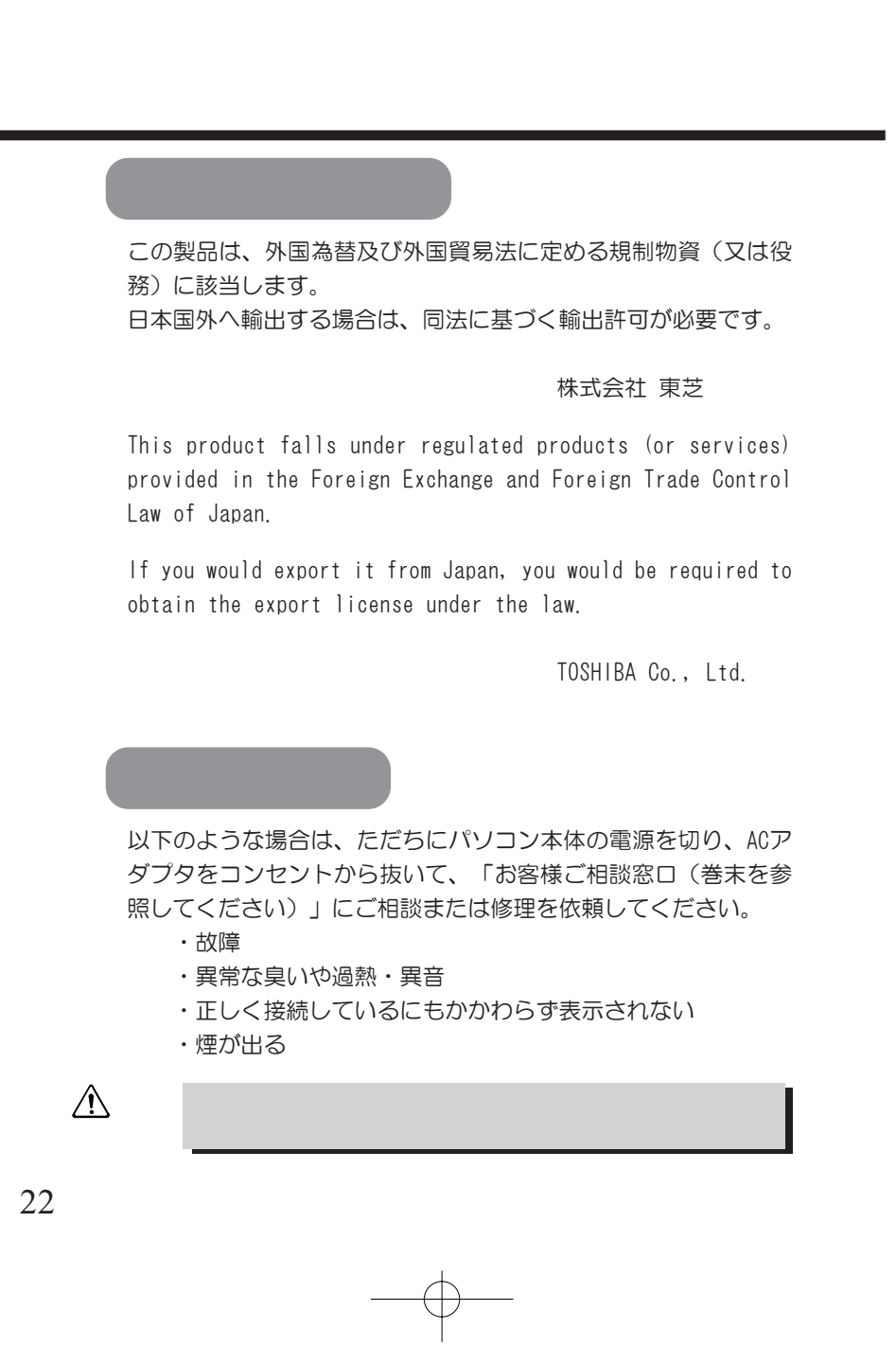

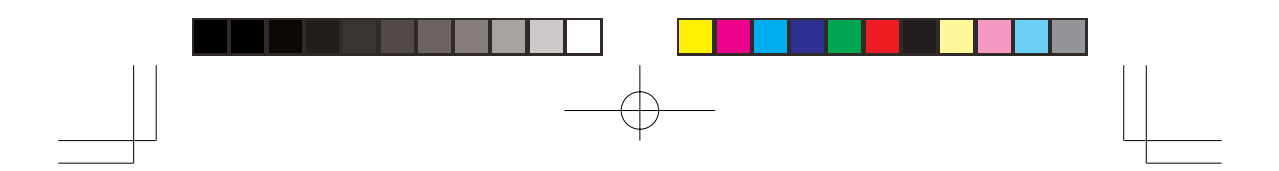

保証期間中および保証期間後の保守サービスについては、「お客 様ご相談窓口(巻末を参照してください)」にご相談ください。

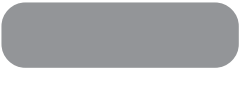

LANカードの廃棄については、地方自治体の条例、または規則に従って ください。

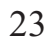

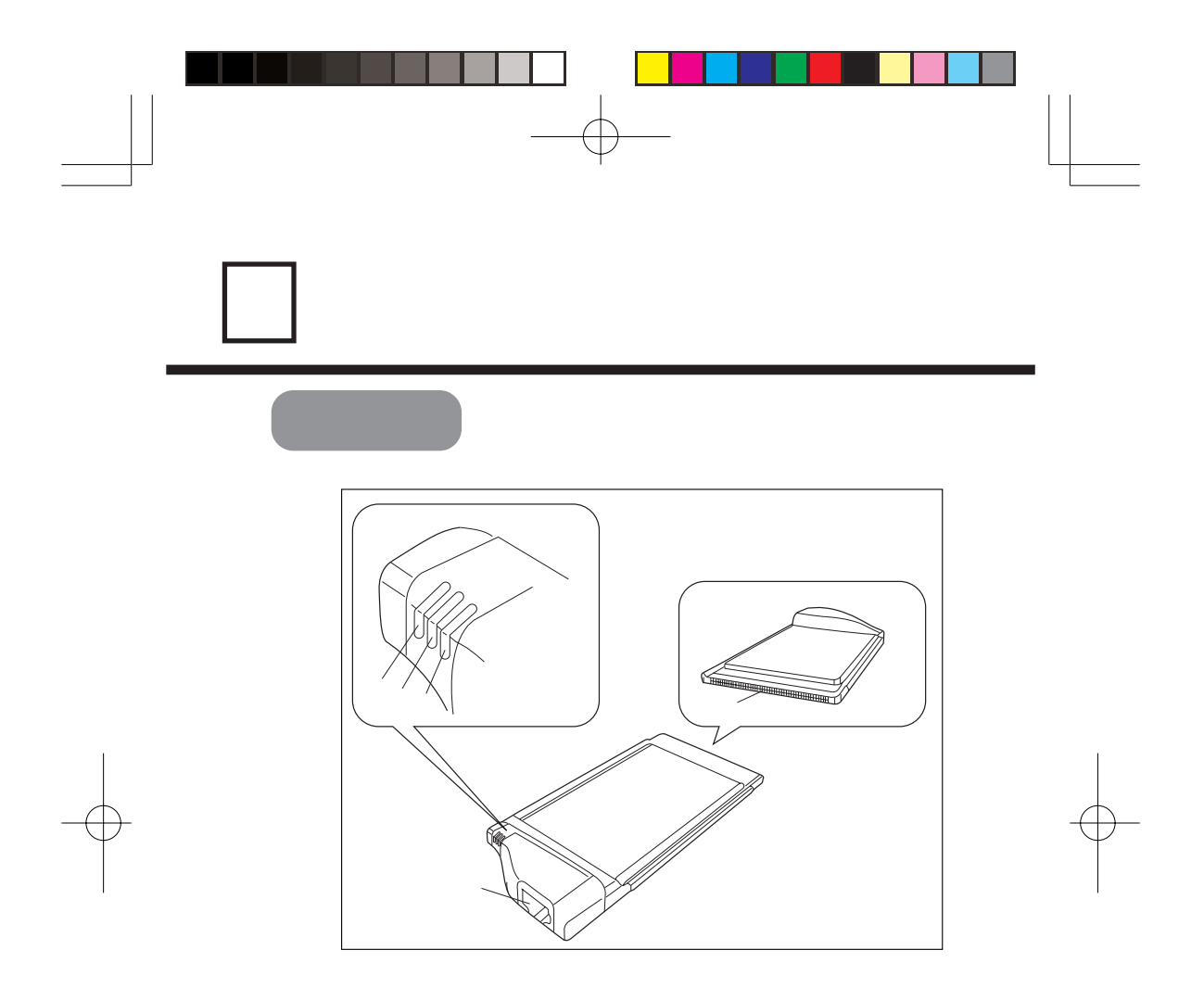

 モジュラーケーブルを接続します。 ACT LED LANからのデータを送受信しているときに点灯ます。 10Base-T LED 10BASE-Tのネットワーク接続の場合に点灯します。 100Base-TX LED 100BASE-TXのネットワーク接続の場合に点灯します。

パソコン本体のPCカードスロットへ接続します。

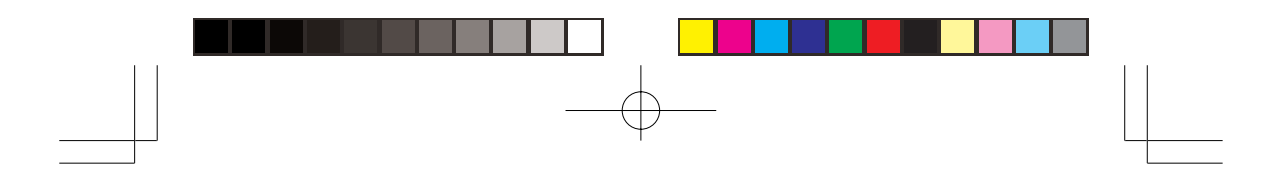

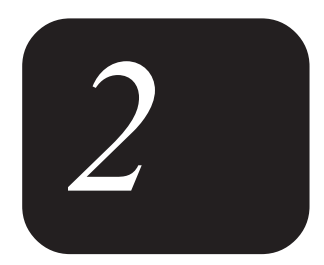

# LAN

本製品を使用するまでの設定について説明 します。

┼

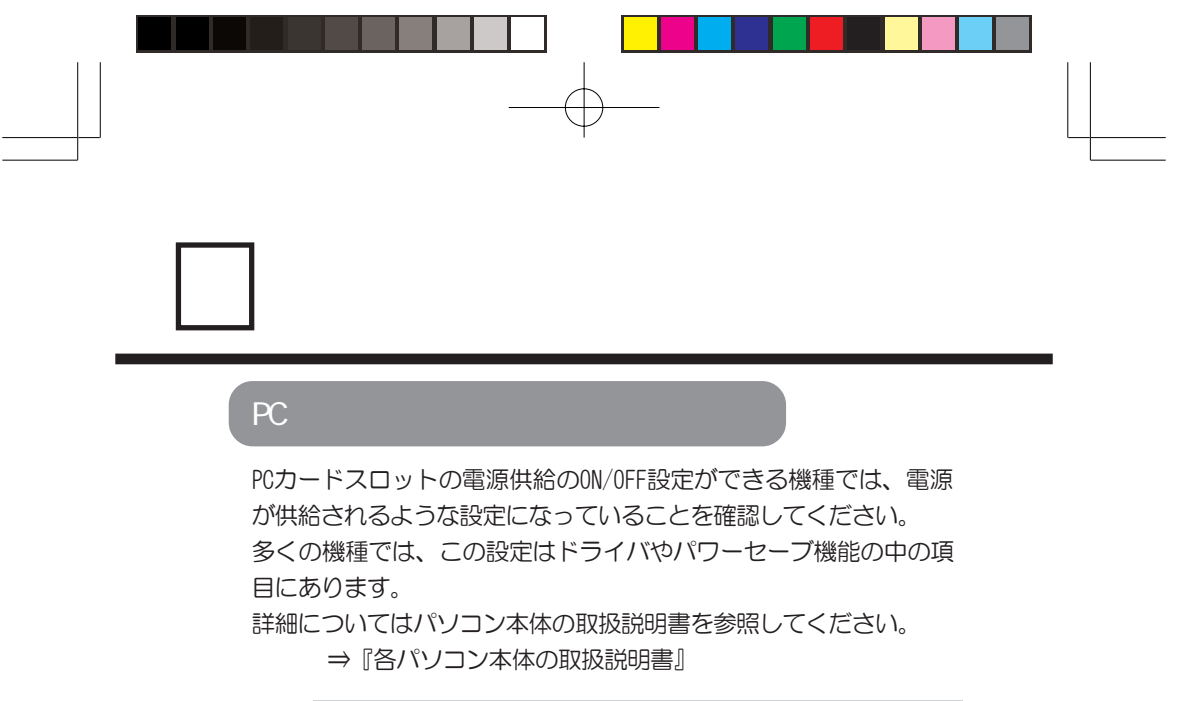

PC LAN カードスロットに電源が供給されない。

パソコン本体では、設定された時間内に何も操作がなかった場合 に、自動的に省電力機能を備えたものがあります。パソコン本体 の機種によっては、この機能が働いた場合にPCカードスロットへ の電源供給も止める場合があります。仮にLANカードでこのよう な状態になると、再度PCカードスロットに電源が供給されても正 常にドライバのインストールができないことがあります。 このような不具合を回避するためには、必ず省電力機能が働かな いようにパソコン本体を設定してください。 詳細についてはパソコン本体の取扱説明書を参照してください。 ⇒『各パソコン本体の取扱説明書』

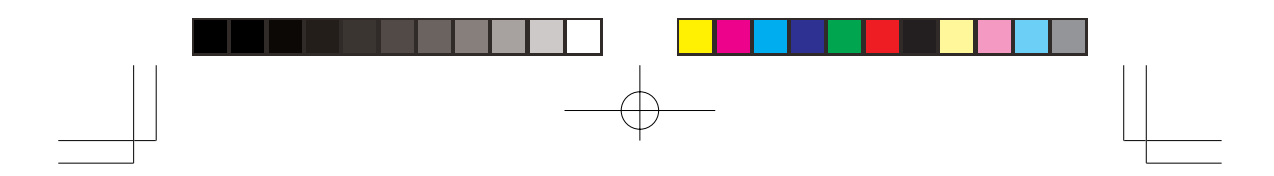

### 使用するPCカードスロットのモードを確認

パソコンの機種によっては、PCカードスロットのモードを 「CardBus」モードと従来の「PCIC互換」(または「PCIC Compatible」)モードに設定できる機種があります。 本LANカードの場合、PCカードスロットのモードを「PCIC互換」 (または「PCIC Compatible」)モードに設定されていることを 確認してください。

設定方法については各パソコンの取扱説明書を参照してください。 ⇒『各パソコン本体の取扱説明書』

*2*

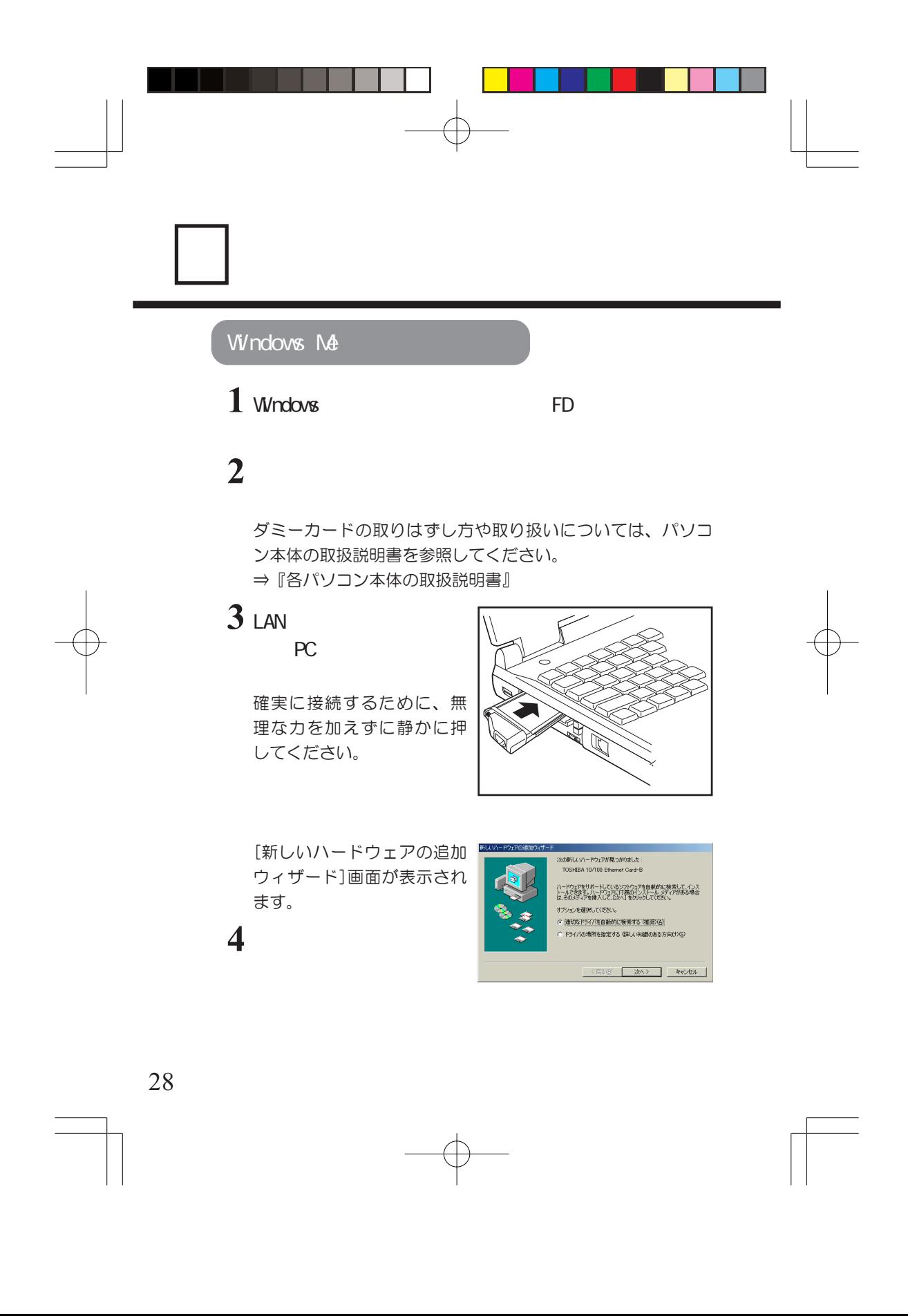

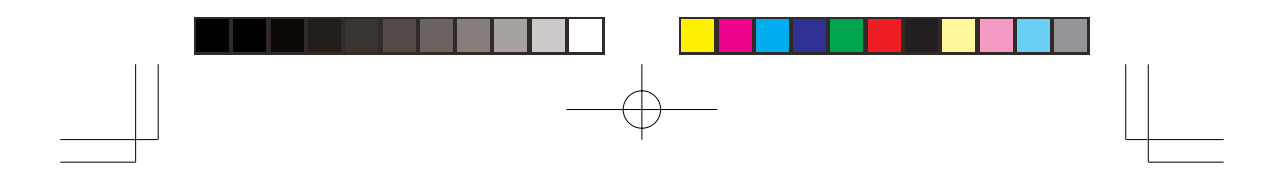

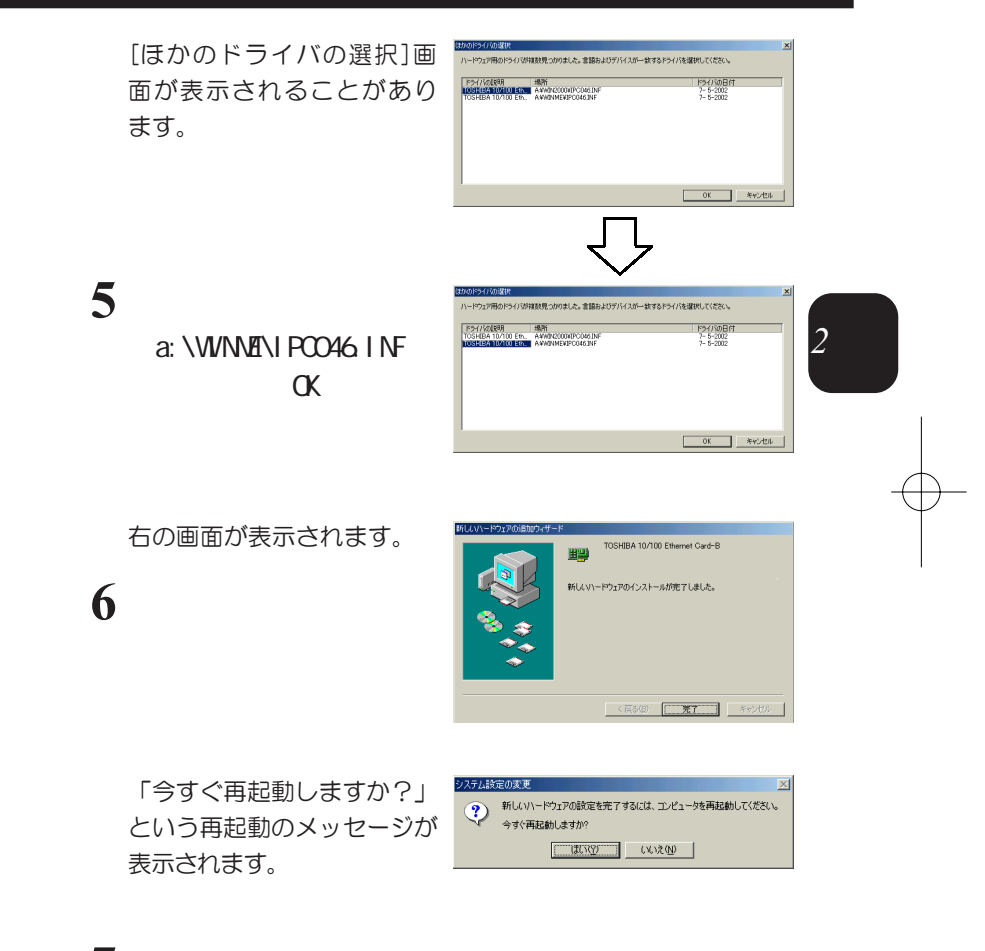

**7** FD 再起動します。

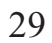

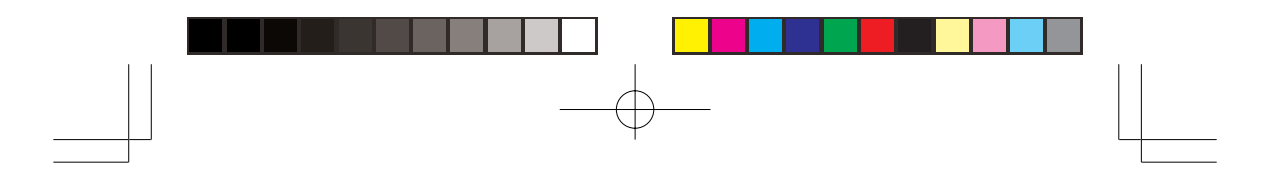

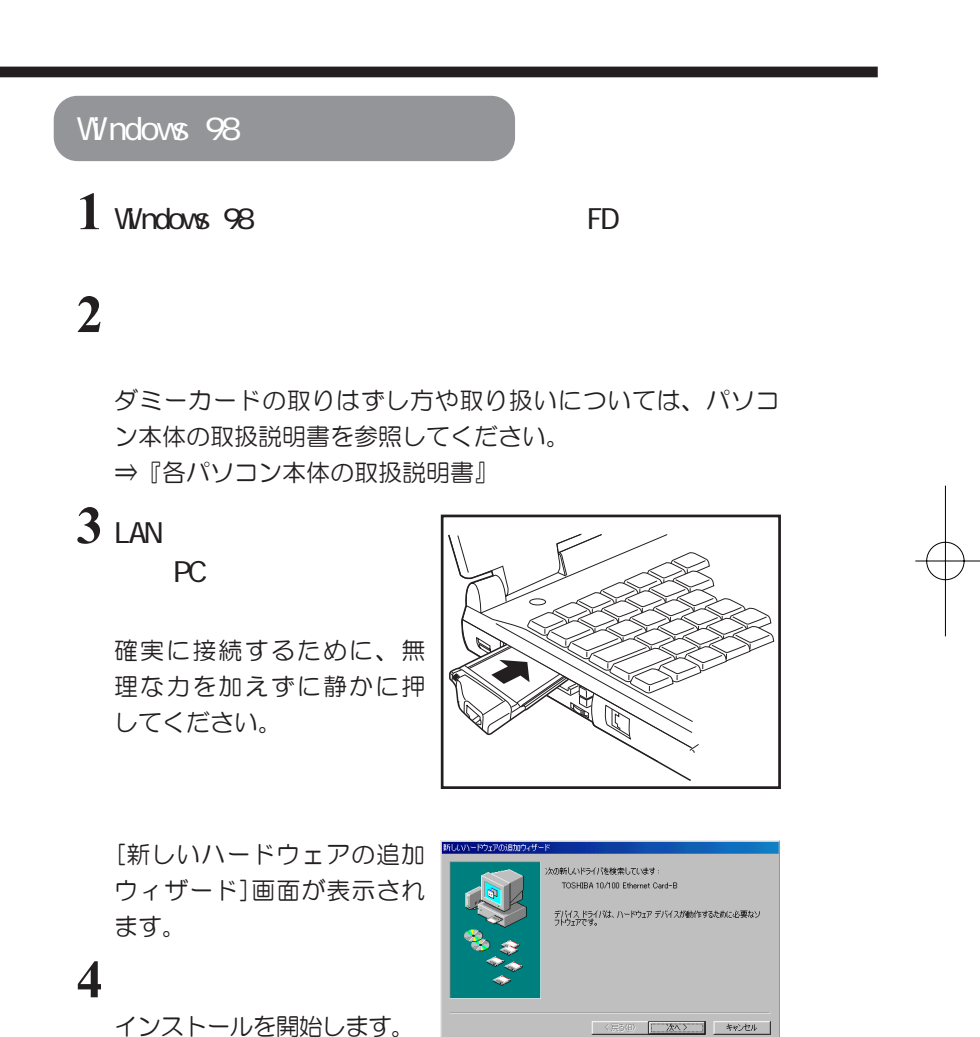

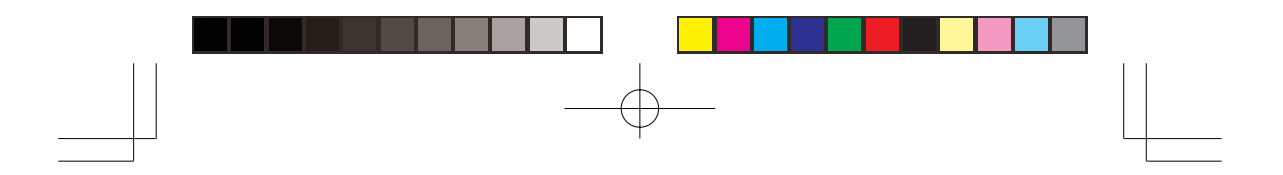

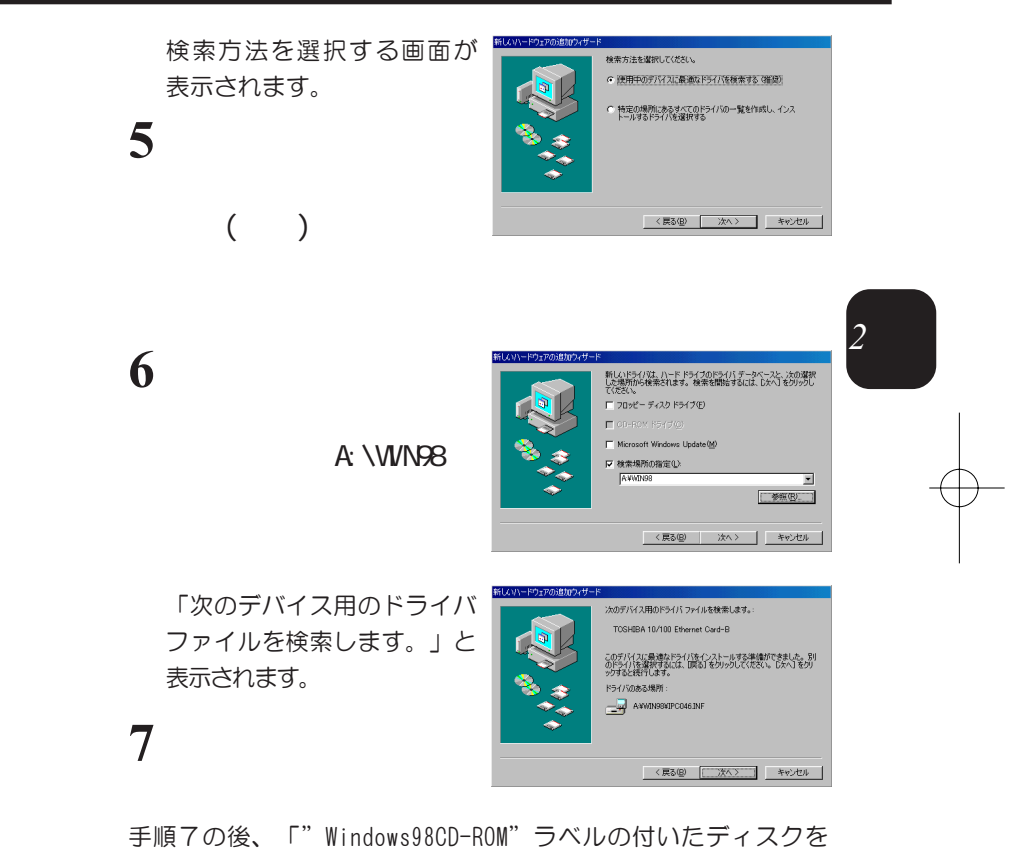

挿入して[OK]をクリックしてください。」と表示された場合、 Windows98のCD-ROMをCD-ROMドライブに挿入し、[OK]をクリック してください。 また、[ファイルのコピー]画面が表示された場合、ファイルのコ

ピー元を入力して「OK」をクリックしてください。 Windows98がハードディスクなどにコピーされている場合は、そ のドライブを指定することもできます。 表示されない場合は、手順8へ進んでください。

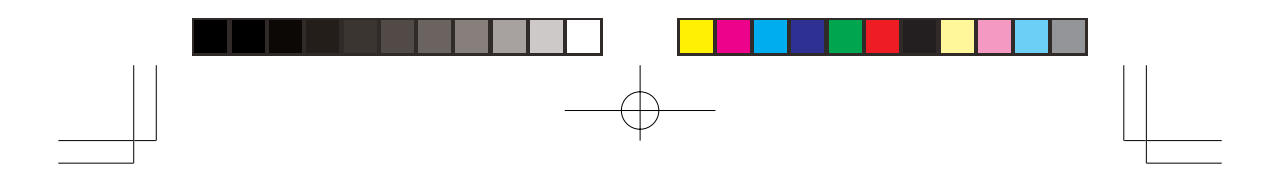

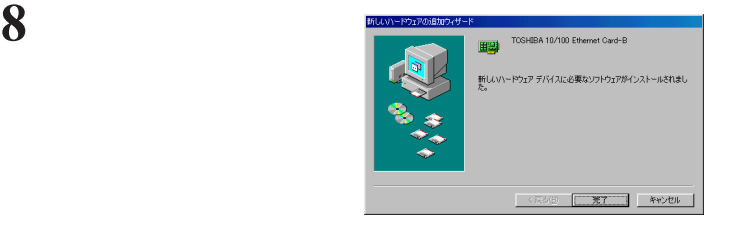

「今すぐ再起動しますか?」 という再起動のメッセージが 表示されます。

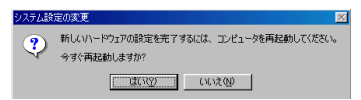

### **9** FD 再起動します。

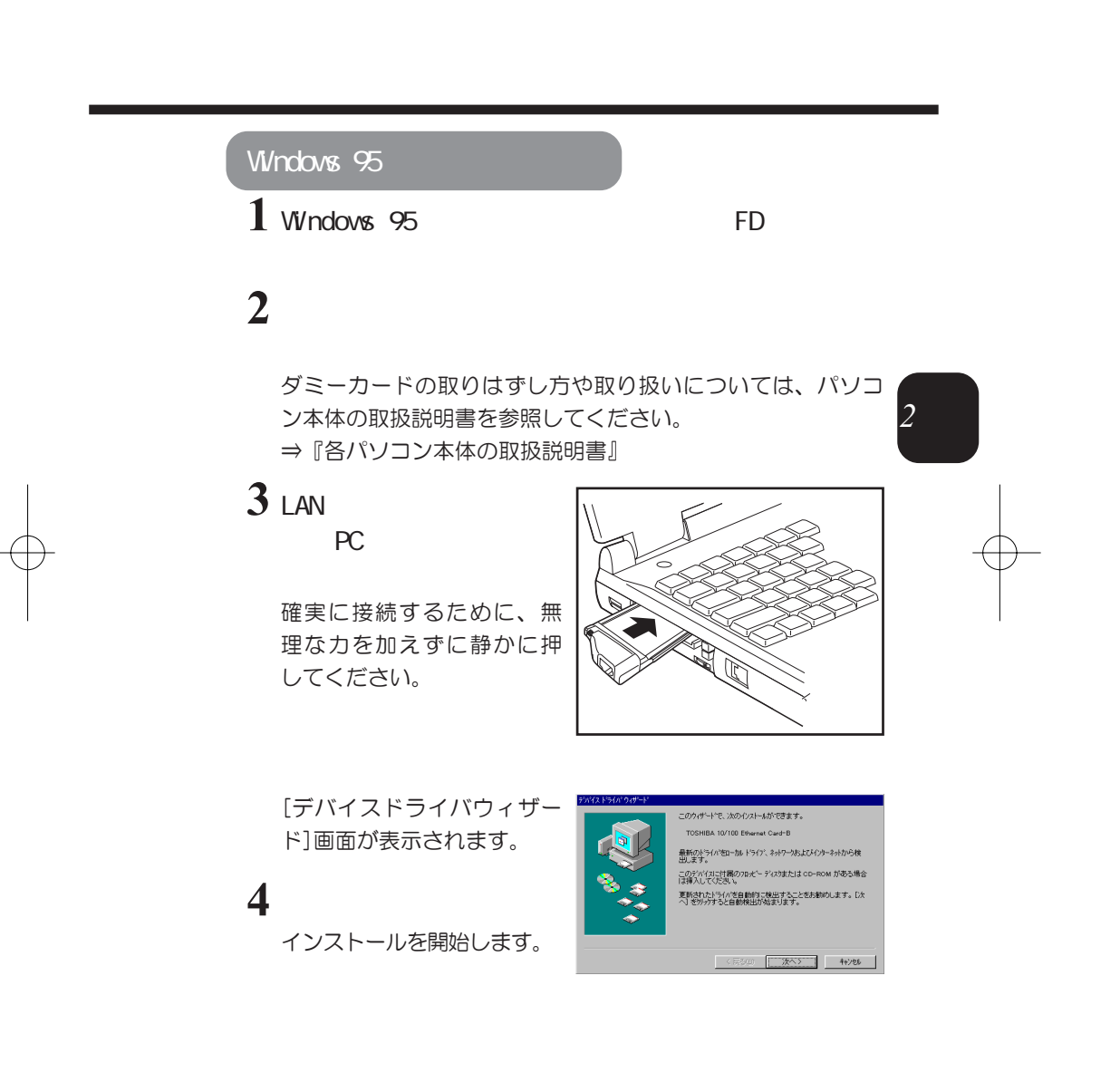

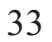

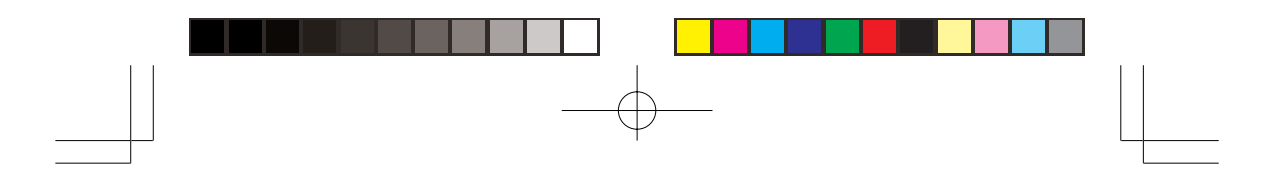

[このデバイス用の更新され たドライバが見つかりませ んでした。]画面が表示され ます。

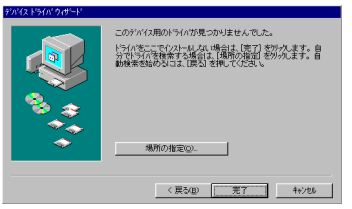

## **5** 「場所の指定」ボタン

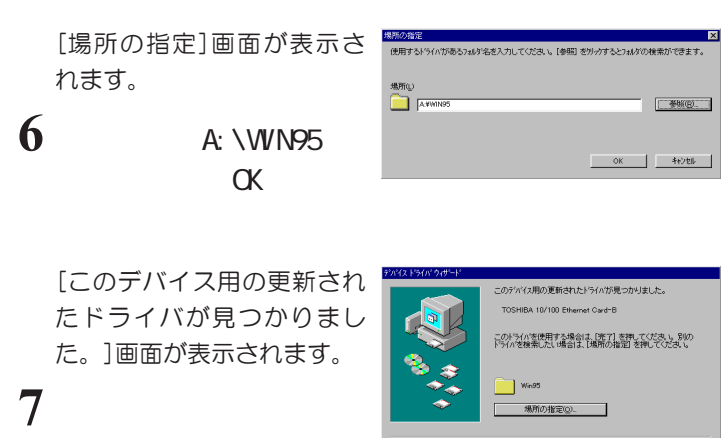

[ディスクの挿入]画面が表示さ れたら「OK」をクリックしてく ださい。

[ファイルのコピー]画面が表示さ れたら「ファイルのコピー元」の 欄に「A:\WIN95」と入力し「OK」 をクリックしてください。

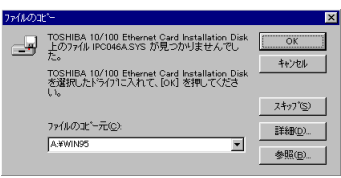

 $\begin{bmatrix} x & x \\ y & y \end{bmatrix}$ 

TOSHIBA 10/100 Ethernet Card Inst<br>[OK] を押してください。

<戻る(B) | 完了 | キャンセル

ラベルの付いたディスクを挿入して

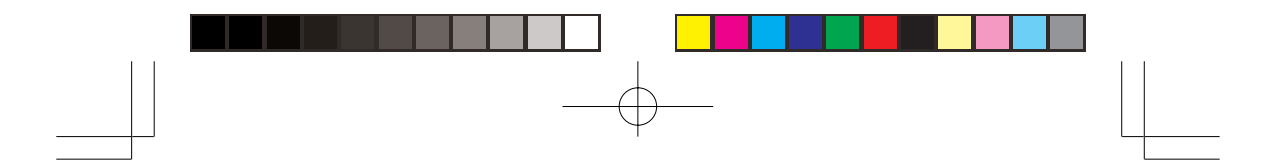

右の画面が表示されることがあり ます。

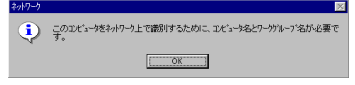

以下の手順に従い、操作してくだ さい。

表示されない場合は、「'Windows95CD-ROM'ラベルの付いたディスク を挿入して[OK]を押してください。」と表示されます。

①「OK」をクリック

②ユーザー情報画面が表示されま すのでネットワーク管理者の指示 に従い、各項目を入力し、「閉 じる」をクリックしてください。

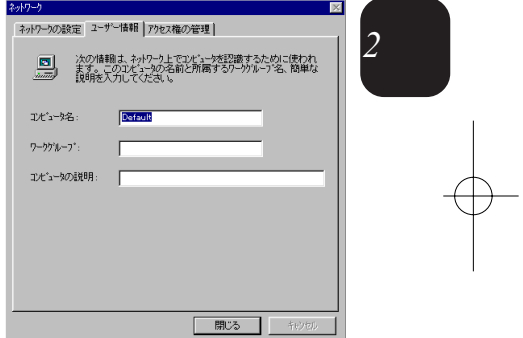

「'Windows95CD-ROM'ラベルの付いたディスクを挿入して[OK]を 押してください。」と表示されたら、Windows95のCD-ROMをCD-ROMドライブに挿入して[OK]をクリックしてください。 また、[ファイルのコピー]画面が表示された場合、ファイルのコ ピー元を入力して「OK」をクリックしてください。 Windows95がハードディスクなどにコピーされている場合は、そ のドライブを指定することもできます。

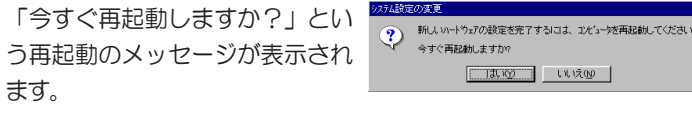

**8** FD 再起動します。

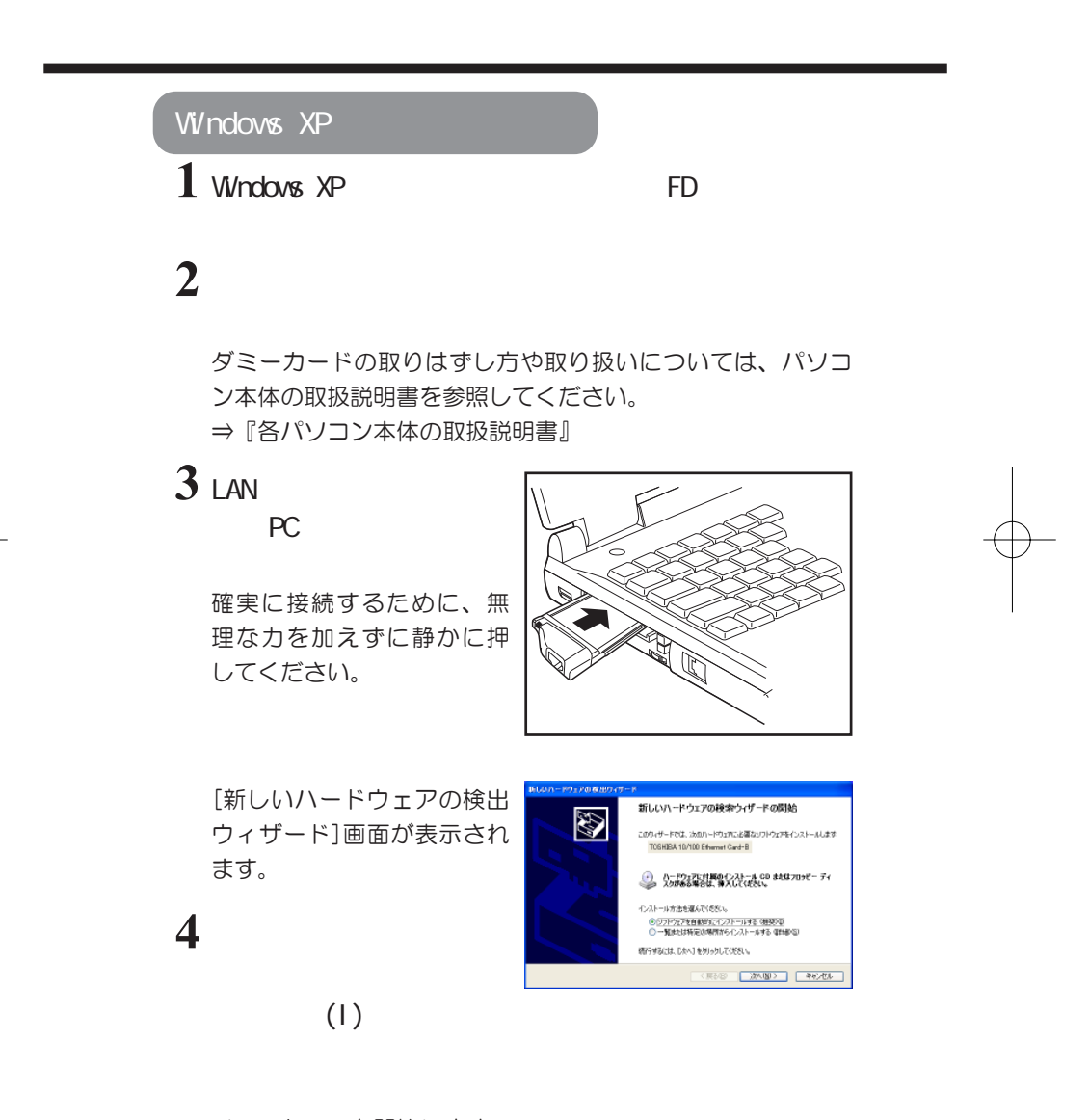

36

インストールを開始します。

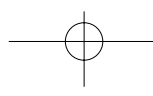
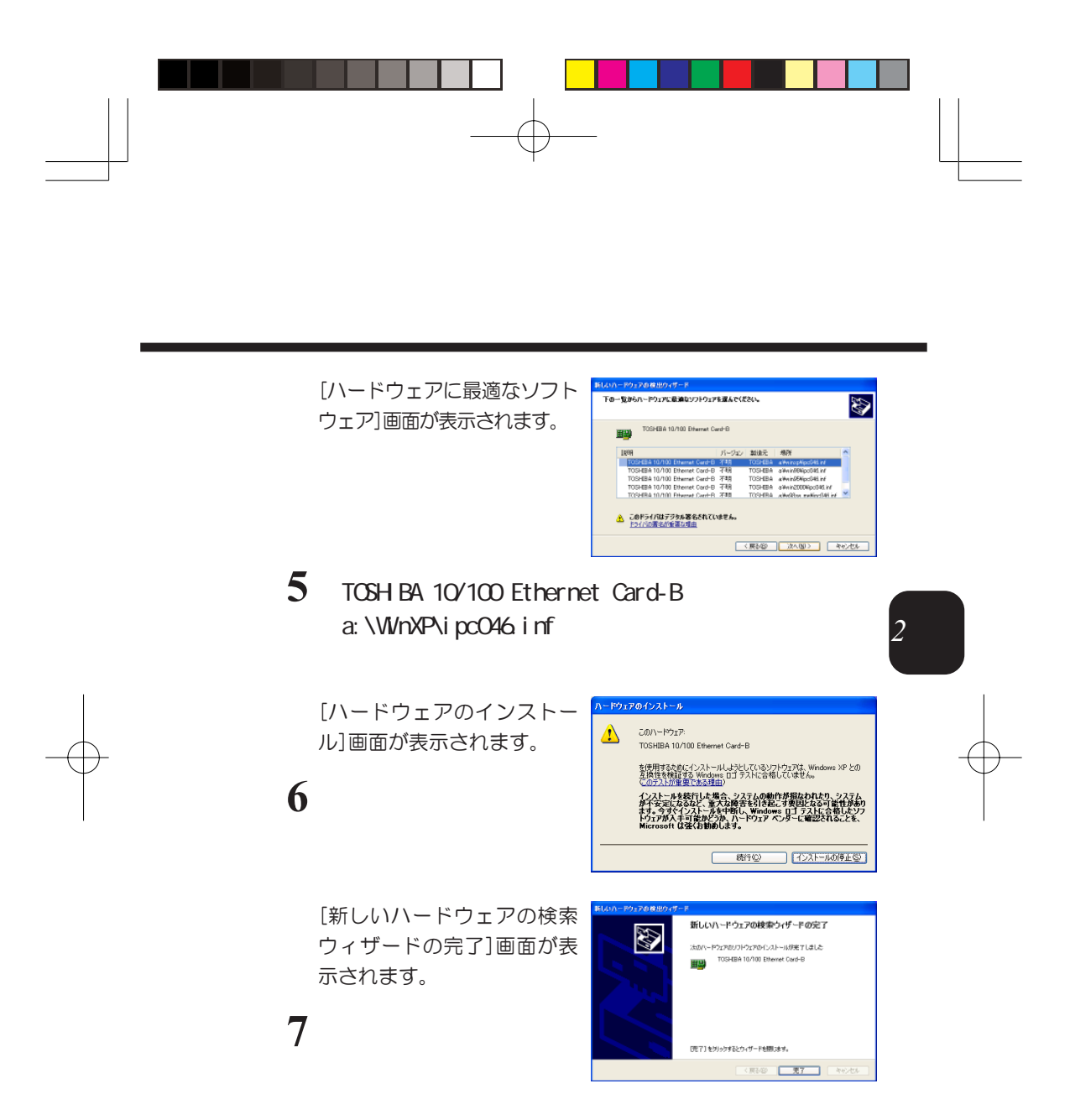

ドライバのインストールは終了です。

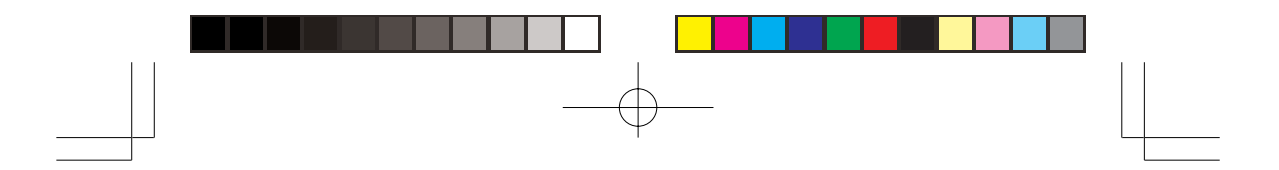

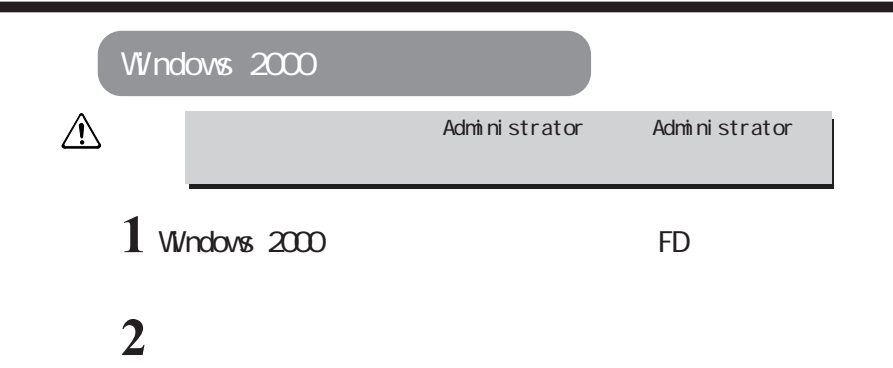

ダミーカードの取りはずし方や取り扱いについては、パソコ ン本体の取扱説明書を参照してください。

⇒『各パソコン本体の取扱説明書』

### $3$  LAN PC

確実に接続するために、無 理な力を加えずに静かに押 してください。

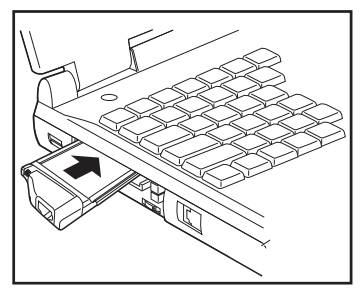

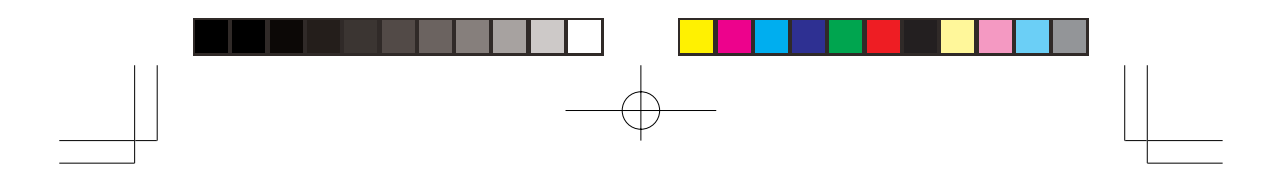

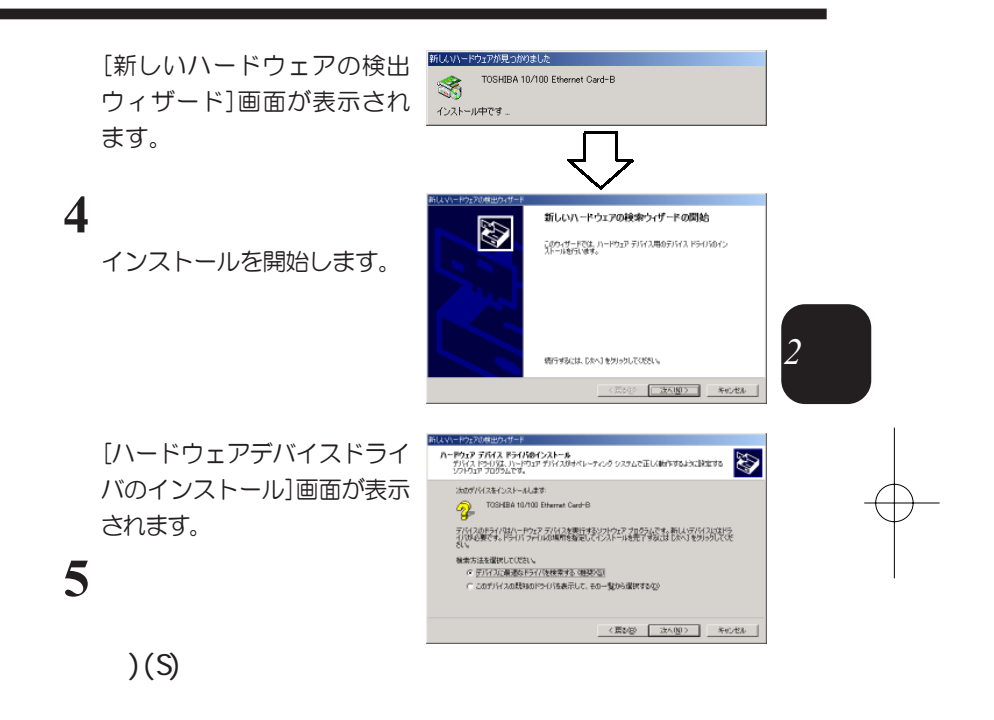

[ドライバファイルの指定] 画面が表示されます。

**6** 「場所を指定」を選択

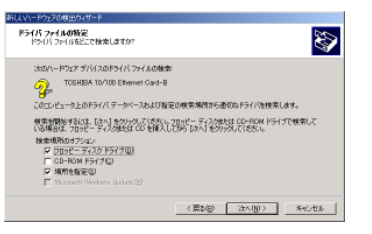

39

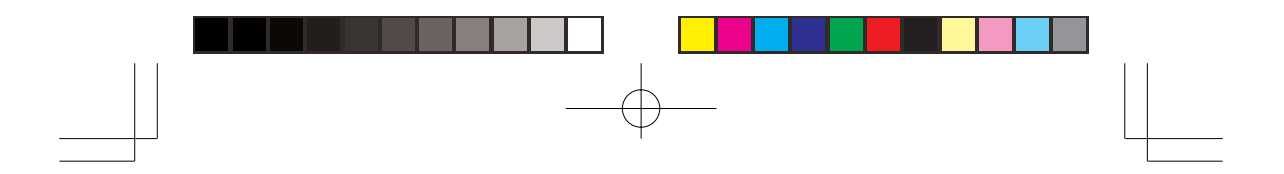

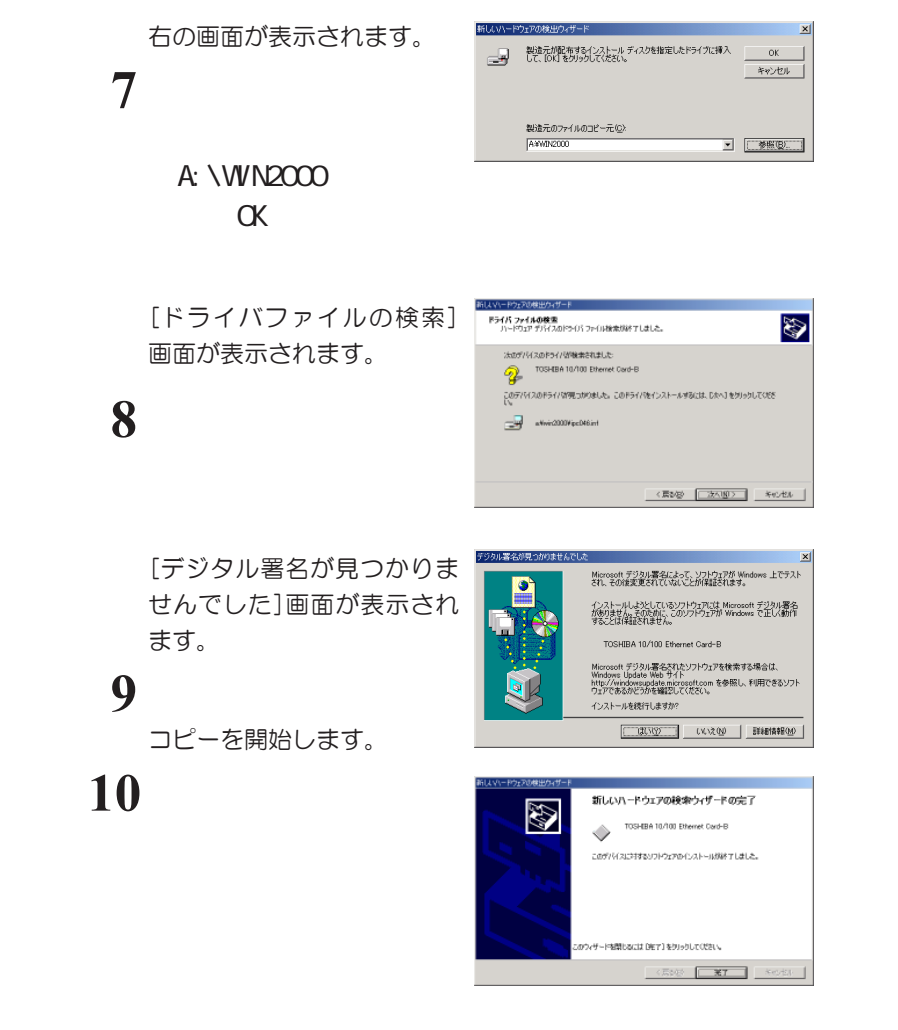

ドライバのインストールは終了です。

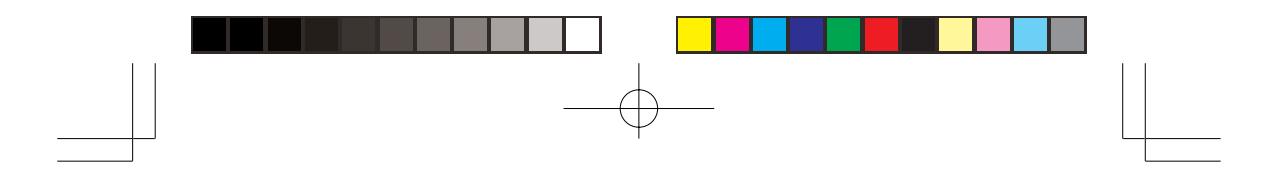

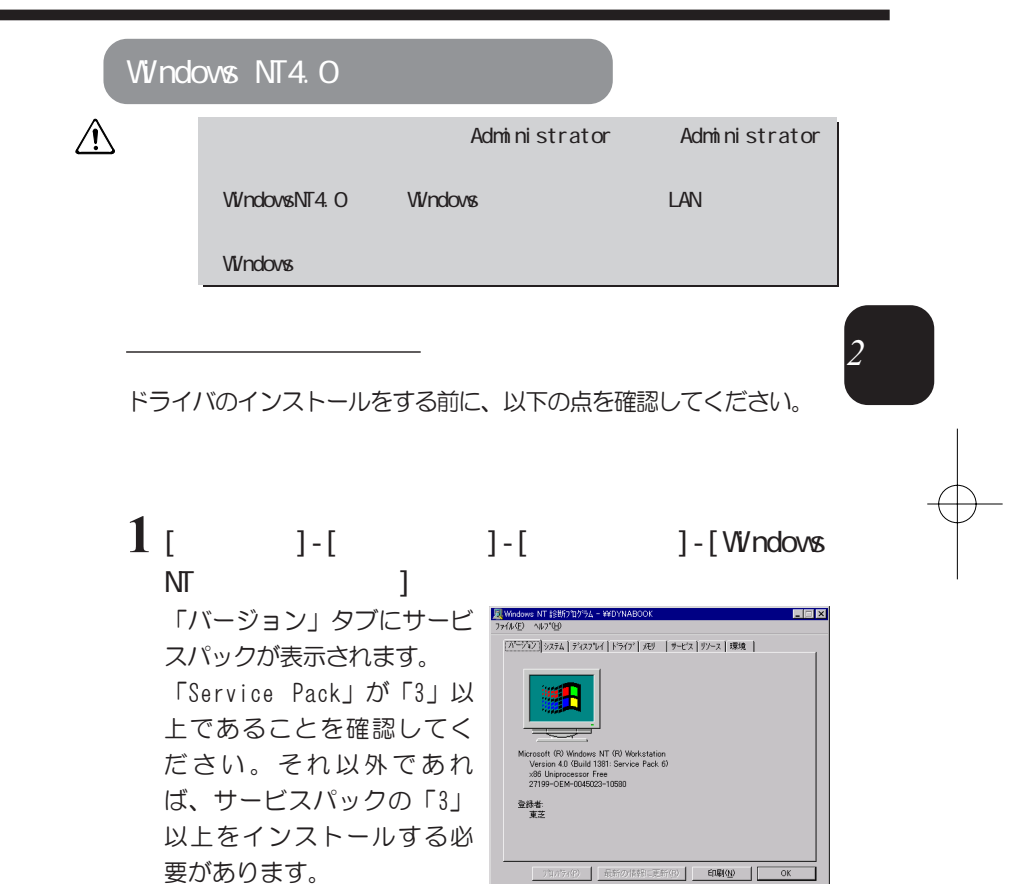

 $\begin{picture}(180,170)(-10,170)(-10,170)(-10,170)(-10,170)(-10,170)(-10,170)(-10,170)(-10,170)(-10,170)(-10,170)(-10,170)(-10,170)(-10,170)(-10,170)(-10,170)(-10,170)(-10,170)(-10,170)(-10,170)(-10,170)(-10,170)(-10,170)(-10,170)(-10,170)(-10,170)(-10,170$ 

41

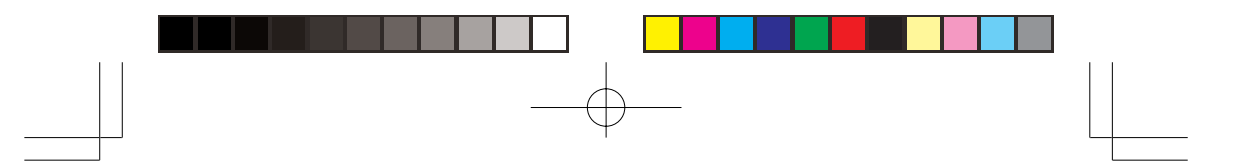

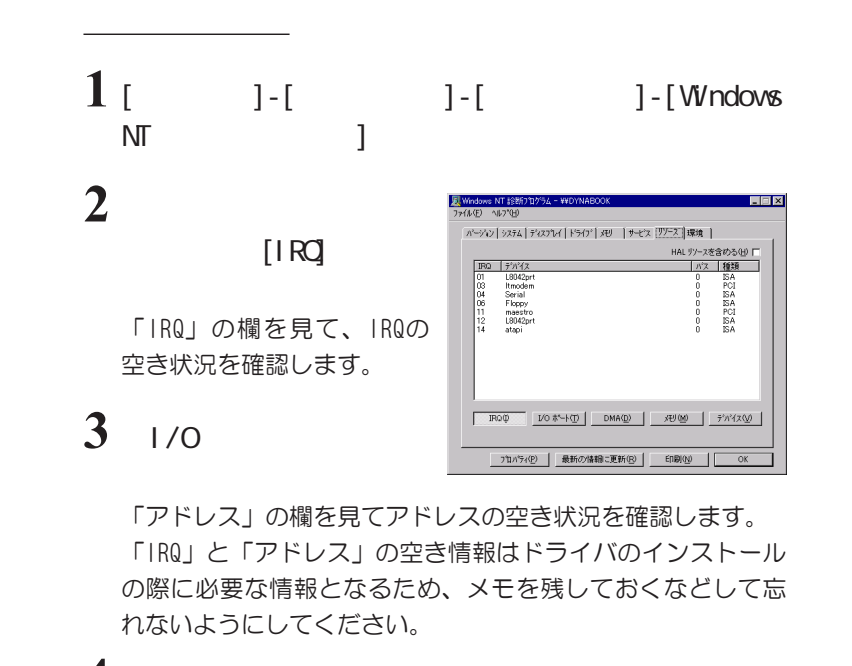

**4** OK Windows NT

42

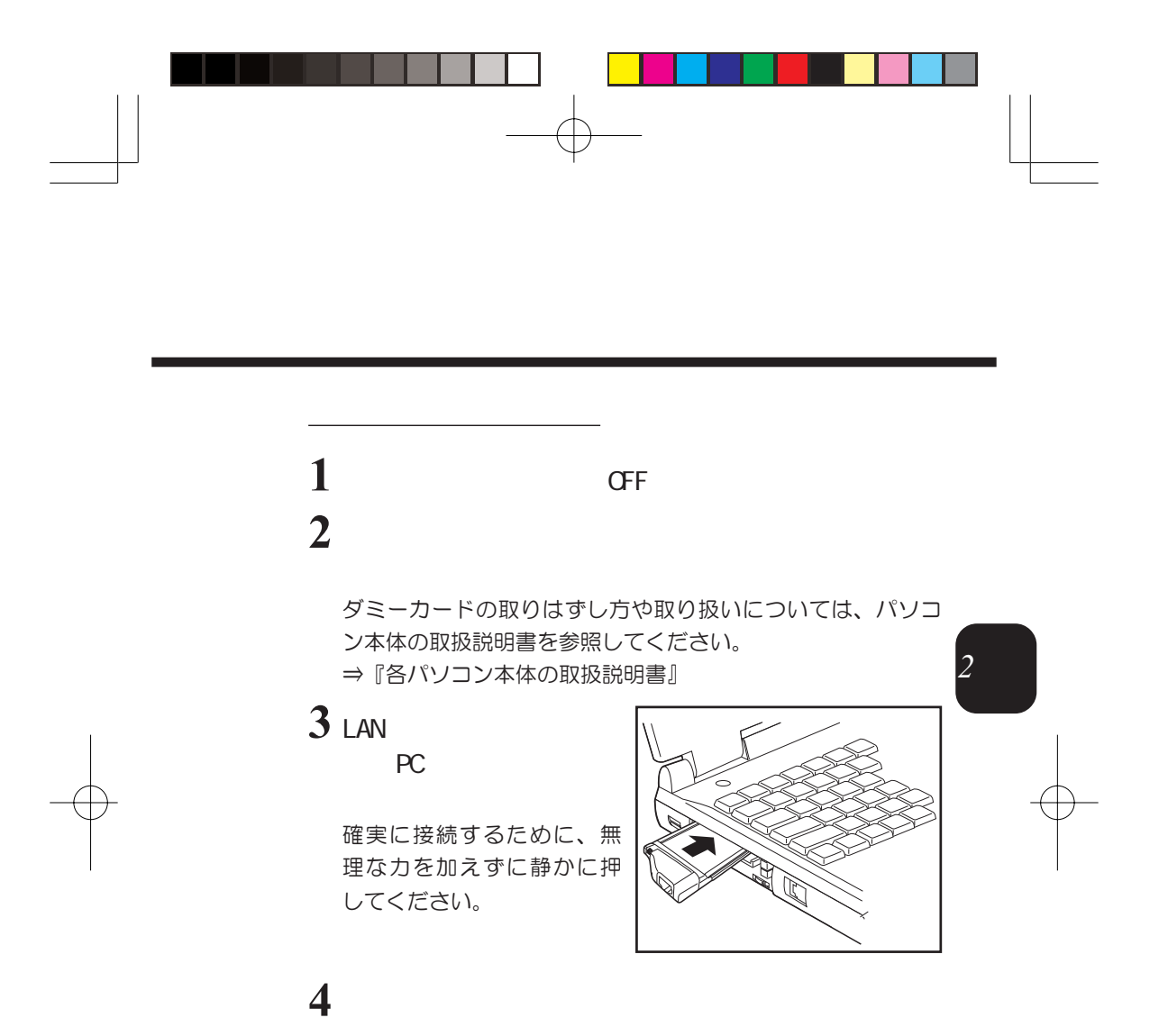

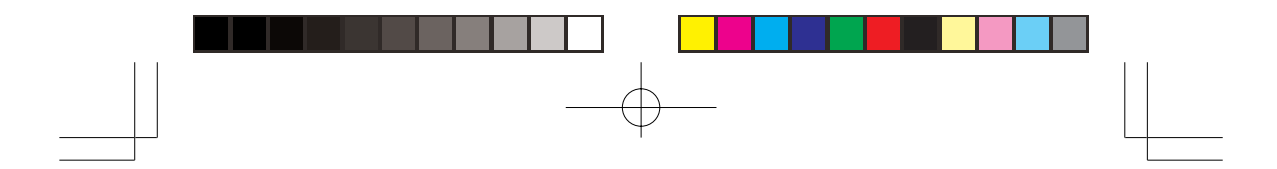

**5** Windows NT4.0 [  $I - [$ ]-[  $\textbf{I}-\textbf{I}$  , we have the set of  $\textbf{I}-\textbf{I}$ [ネットワーク]画面が表示され  $7x$ ■ 1999 | サービス | プロトコル | アタワ<sup>ク</sup> | ハインド | ます。 ネットワーク アタフ タ(M):<br>|コン[1] Toshiba Fast Ether LAN Ad **6** 「アダプタ」タブをク  $\begin{bmatrix} 1 & 1 \\ 1 & 1 \end{bmatrix}$ 追加(A). | 削除(B) | プロパティ(P). | 更新(L) 項目の説明①<br>|Toshiba Fast Ether LAN Adapter [Bus 0 Slot 13] - キャンセル ネットワークの構成 お使いのパソコンにネット Windows NT ネットワークがインストールされていません。 ワークアダプタが設定され  $\land$ 今すぐインストールしますか? ていない場合は、右の[ネッ  $\boxed{[\mathbb{I}\mathbb{U}\mathbb{U} \mathbb{U}]]} \quad \mathsf{U}\mathbb{U}\mathbb{Z}\mathbb{U}$ トワークの構成]画面が表示 されることがあります。この場合は、ネットワーク管理者、 および画面の指示に従って操作してください。

[ネットワークアダプタの選 択]画面が表示されます。

**7** T

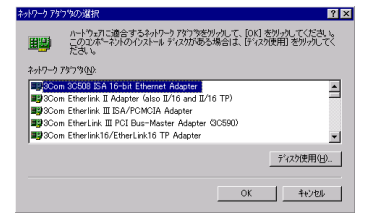

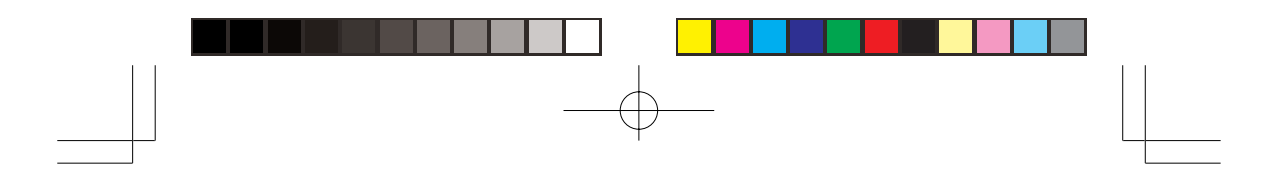

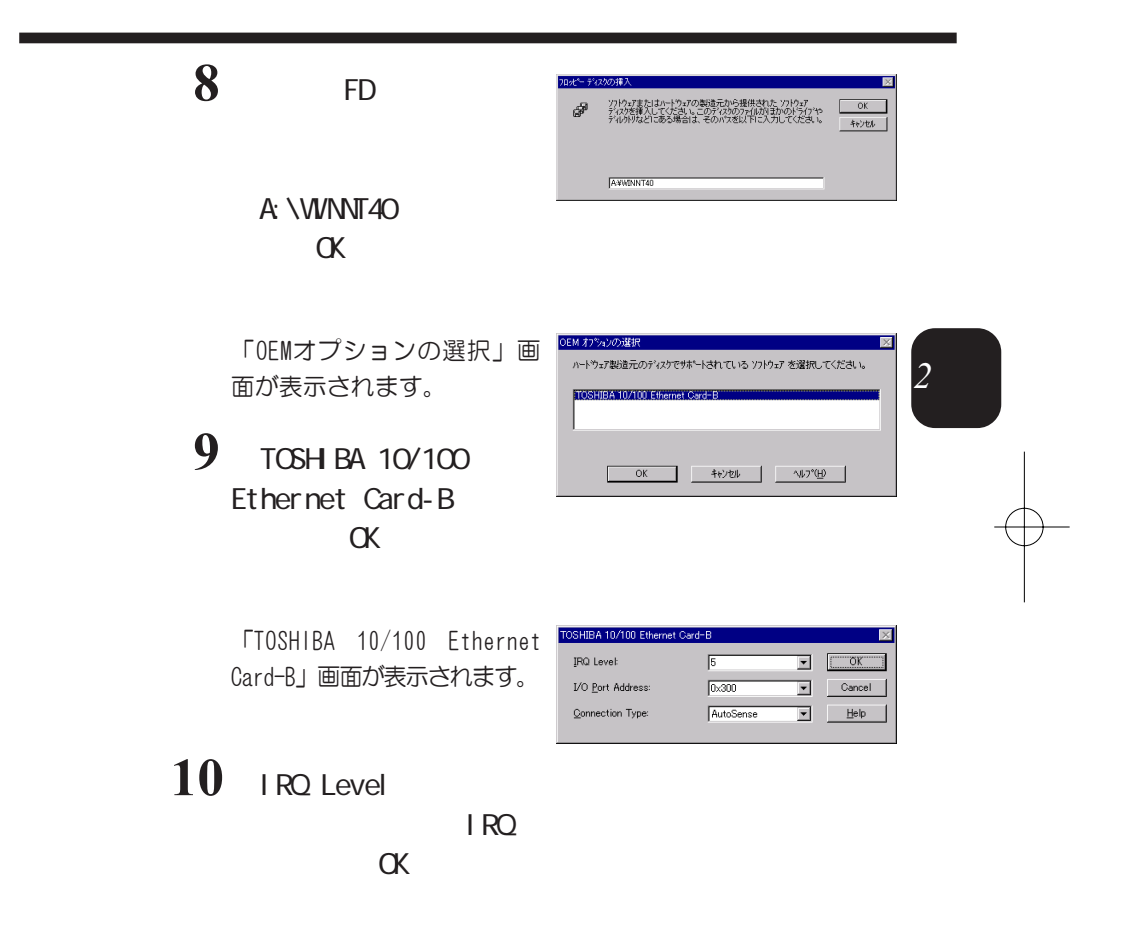

45

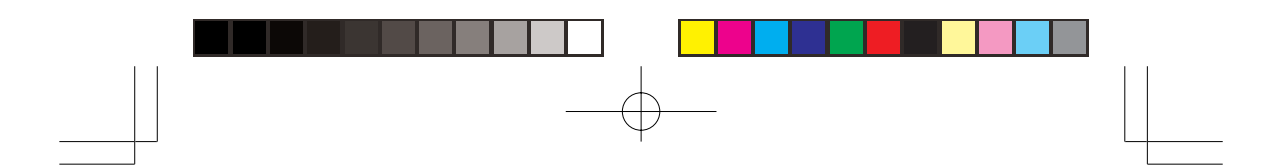

**11** 

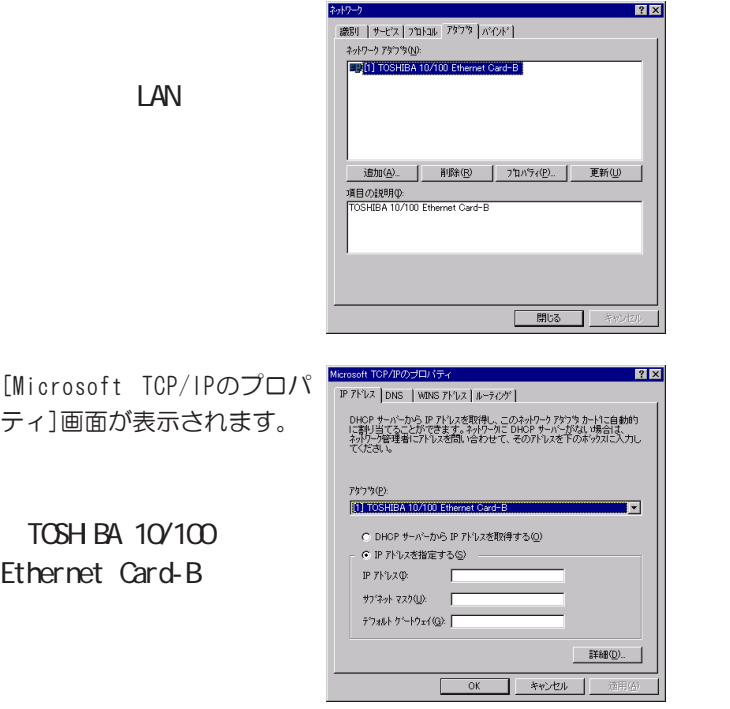

# 13 IP

**12** 

ネットワークアドレスについては、ネットワーク管理者の指 示に従い、操作してください。

# $14 \alpha$

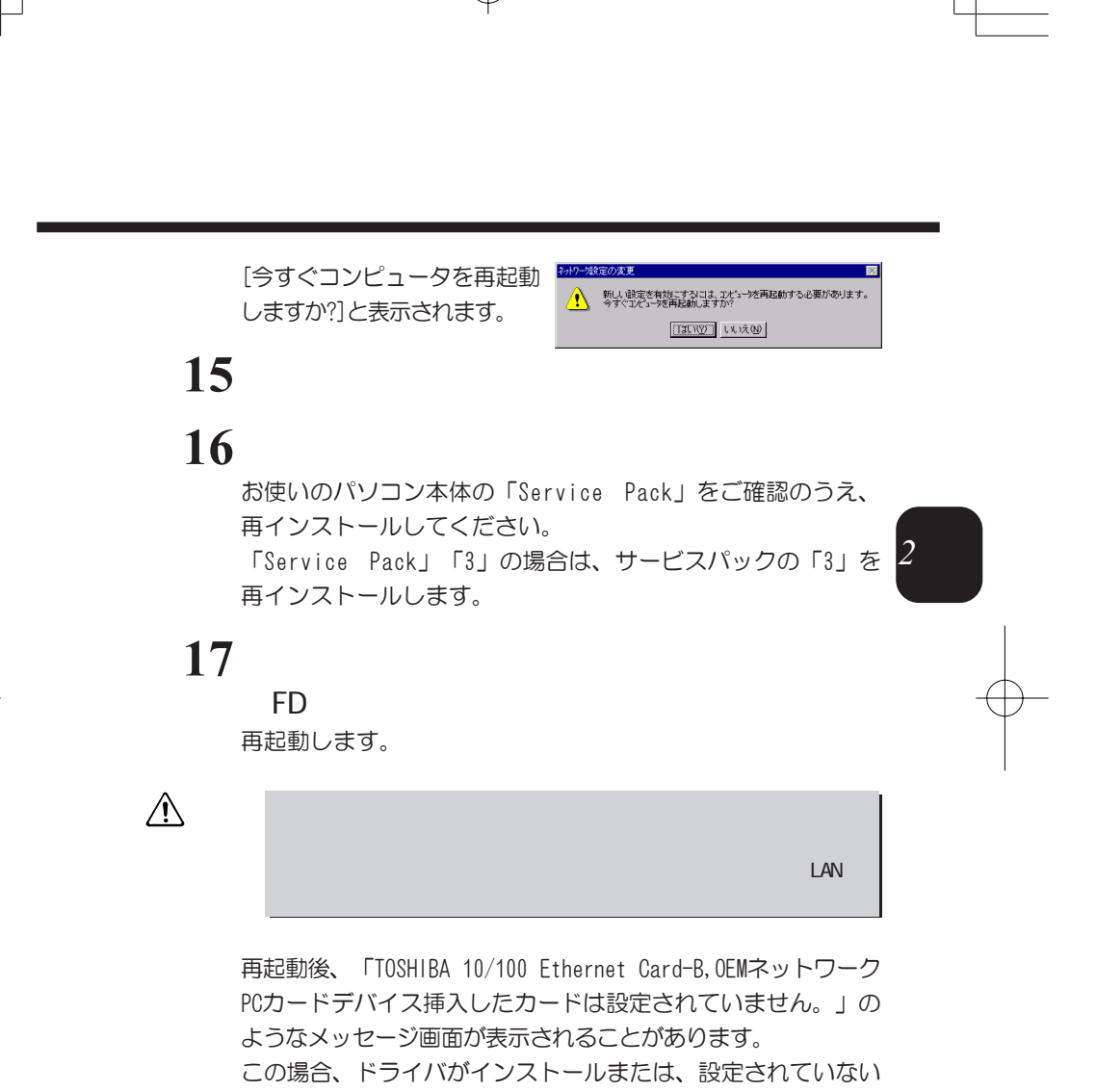

可能性がありますので、「修正」をクリックしてください。 「修正」をクリックすると、システムのドライバが必要となる 場合がありますのでWindows NT4.0のセットアップディスクある いは製造元が配布するインストールディスクを用意のうえ、画 面の指示に従い、操作してください。

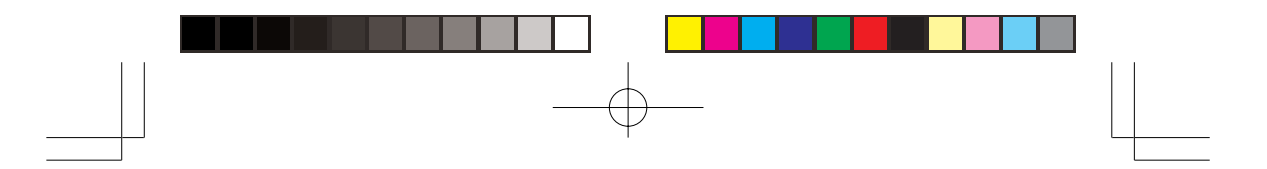

以下の手順に従って、ドライバのインストールが正しく行なわれ ていること、また正常に動作していることを確認します。

**1** The set of the set of the set of the set of the set of the set of the set of the set of the set of the set

Windows NA/98/95

**2** 「システム」をダブルクリックする [システムのプロパティ]画面が表示されます。

**TOSH BA 10/100** Ethernet Card-B

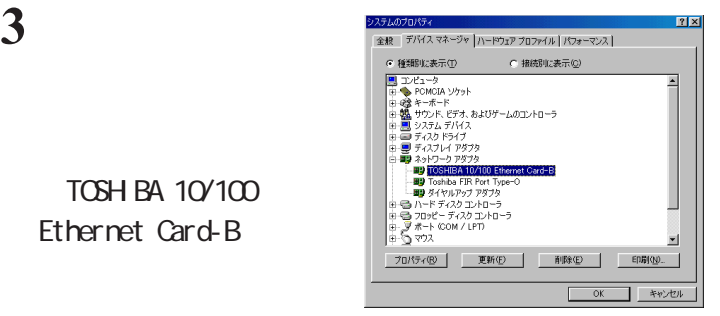

[全般]タブの[デバイス状態]の欄に「このデバイスは正常に 動作しています。」と表示されます。

### **4**  $\alpha$

「デバイスマネージャ」画面で正しく表示されない場合は、イ ンストールが正しく行われていません。P.65の「デバイスマ ネージャの画面で「!」や「×」マークが表示(正しく認識され ない)される」を参照して、再度インストールしてください。

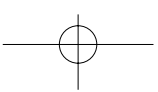

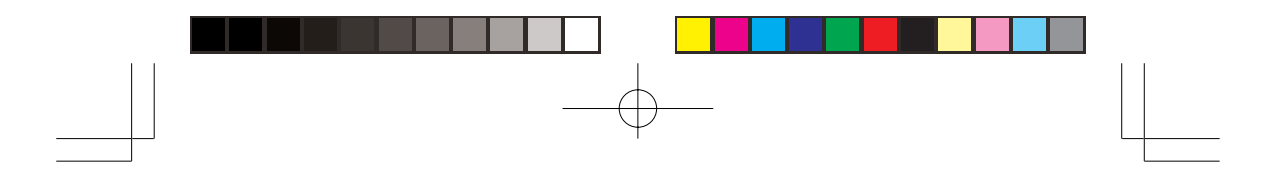

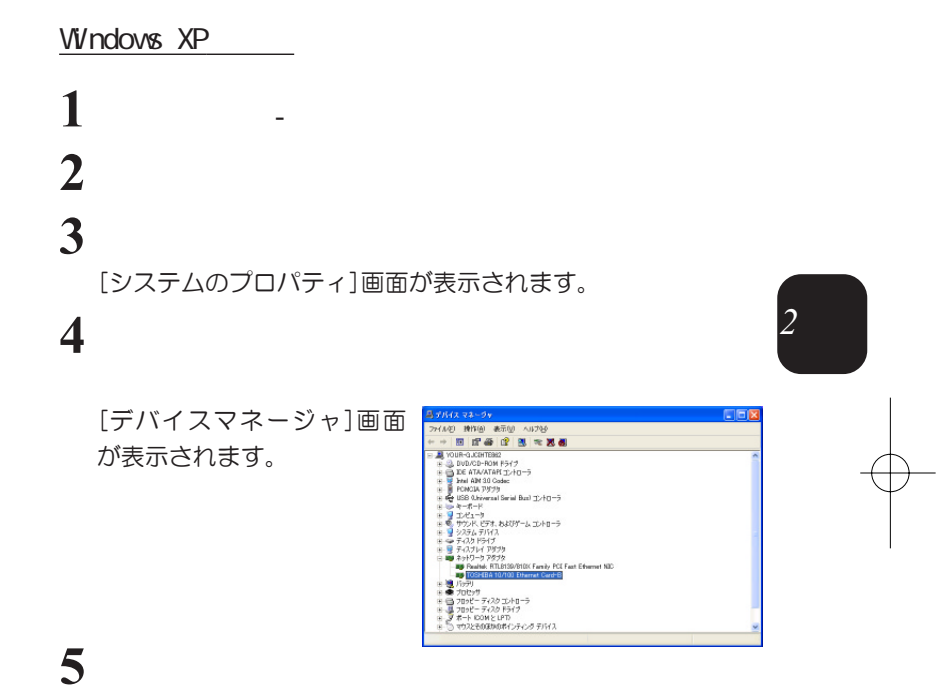

TOSH BA 10/100 Ethernet Card-B

「このデバイスは正常に動作しています。」と表示されてい ることを確認してください。

### $6 \alpha$

「デバイスマネージャ」画面で正しく表示されない場合は、イ ンストールが正しく行なわれていません。P.65の「デバイスマ ネージャの画面で「!」や「×」マークが表示(正しく認識され ない)される」を参照して、再度インストールしてください。

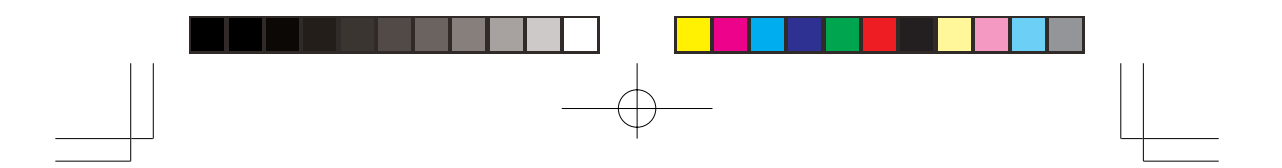

# Windows 2000 **1** The set of the set of the set of the set of the set of the set of the set of the set of the set of the set **2** 「システム」をダブルクリックする [システムのプロパティ]画面が表示されます。  $3$ [デバイスマネージャ]画面  $222$ が表示されます。 。<br>デオ、およびデーム コントローク

# **4** 「ネットワークアダプタ」の中の

TOSH BA 10/100 Ethernet Card-B

「このデバイスは正常に動作しています。」と表示されてい ることを確認してください。

### $5 \alpha$

「デバイスマネージャ」画面で正しく表示されない場合は、イ ンストールが正しく行なわれていません。P.65の「デバイスマ ネージャの画面で「!」や「×」マークが表示(正しく認識され ない)される」を参照して、再度インストールしてください。

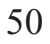

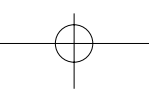

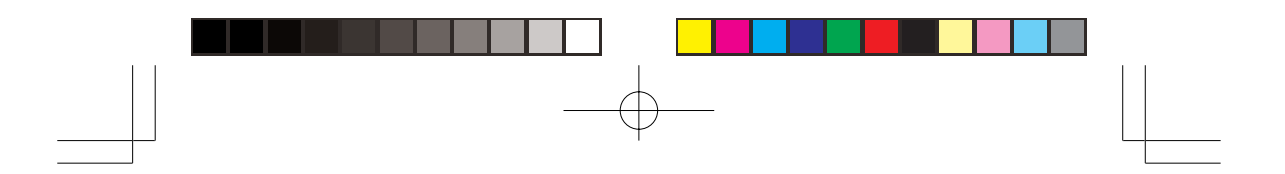

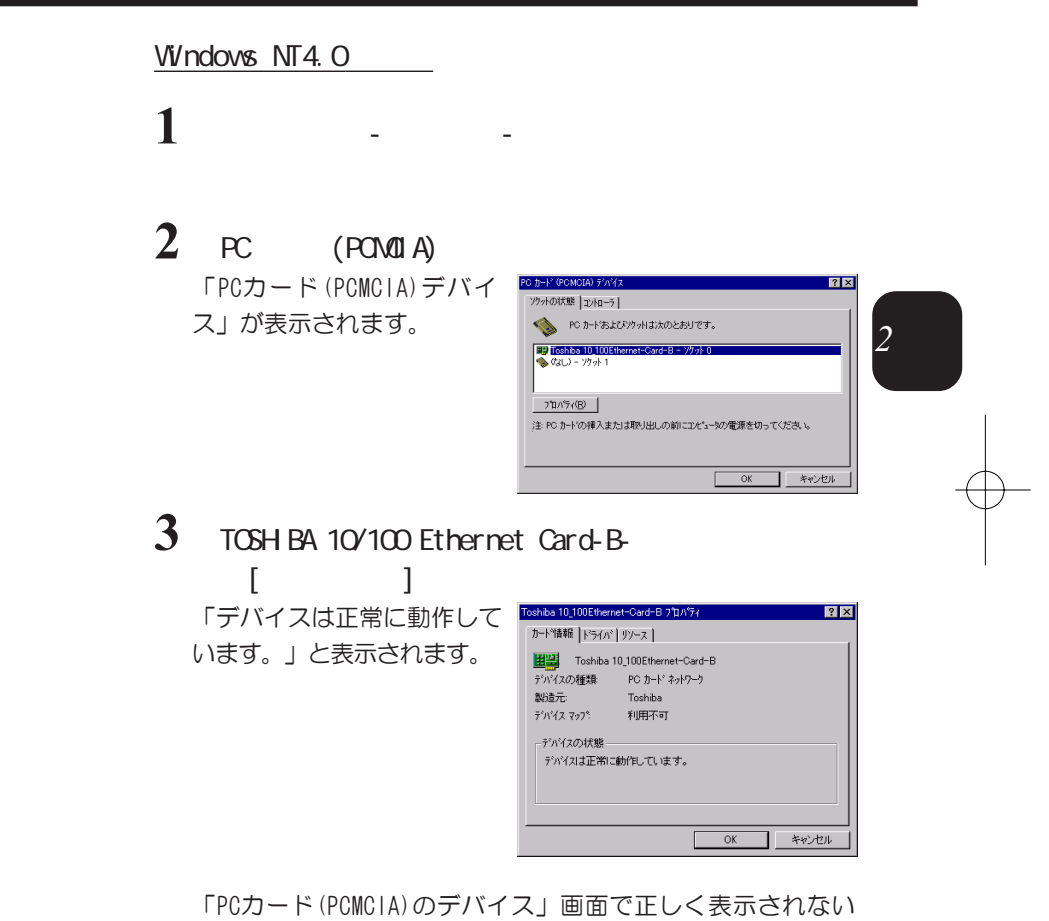

場合は、インストールが正しく行なわれていません。P.65の 「デバイスマネージャの画面で「!」や「×」マークが表示 (正しく認識されない)される」を参照して、再度インストー ルしてください。

3 ネットワークの接続 ご使用のネットワーク環境においての各種ネットワークの設定方法 については、ネットワーク管理者の指示に従って作業を行ってくだ さい。ここでは、Windows 98を例として、以下の設定について簡単 に説明します。

Microsoft

**1** The set of the set of the set of the set of the set of the set of the set of the set of the set of the set

[ネットワーク]画面が表示さ れます。

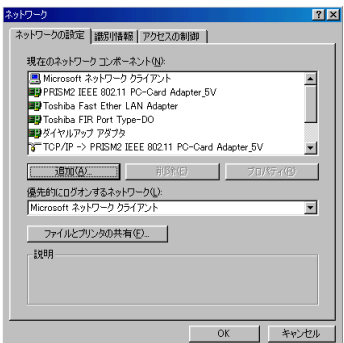

**2**  $\overline{\phantom{a}}$ 

### Nicrosoft

「優先的にログオンするネットワーク」の欄に「Microsoft ネットワーク クライアント」が選択されていることを確認し てください。

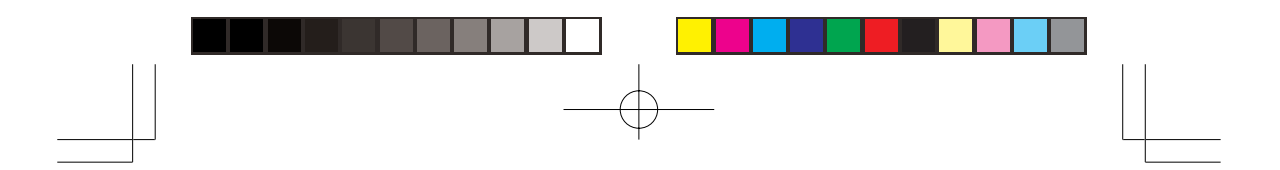

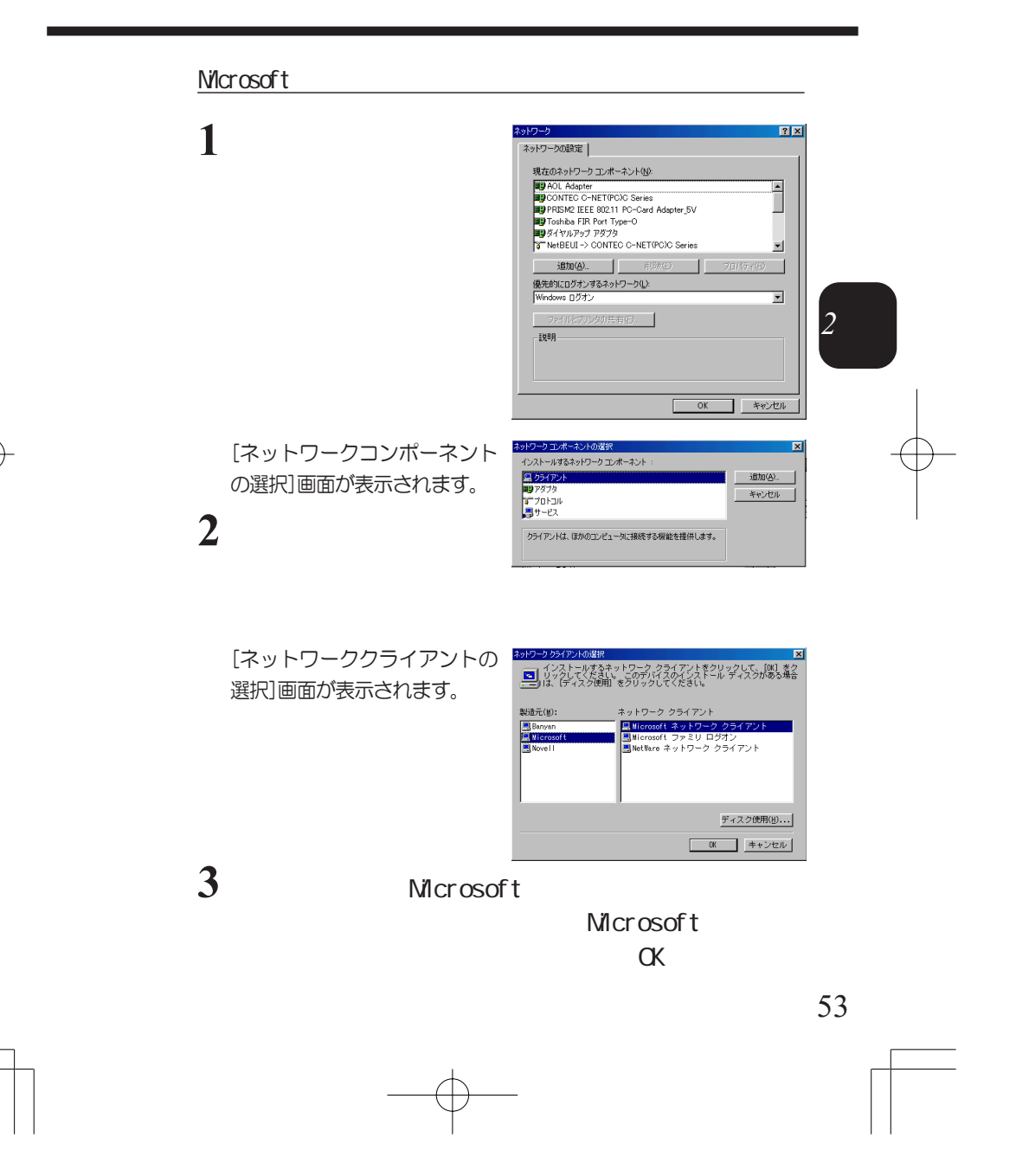

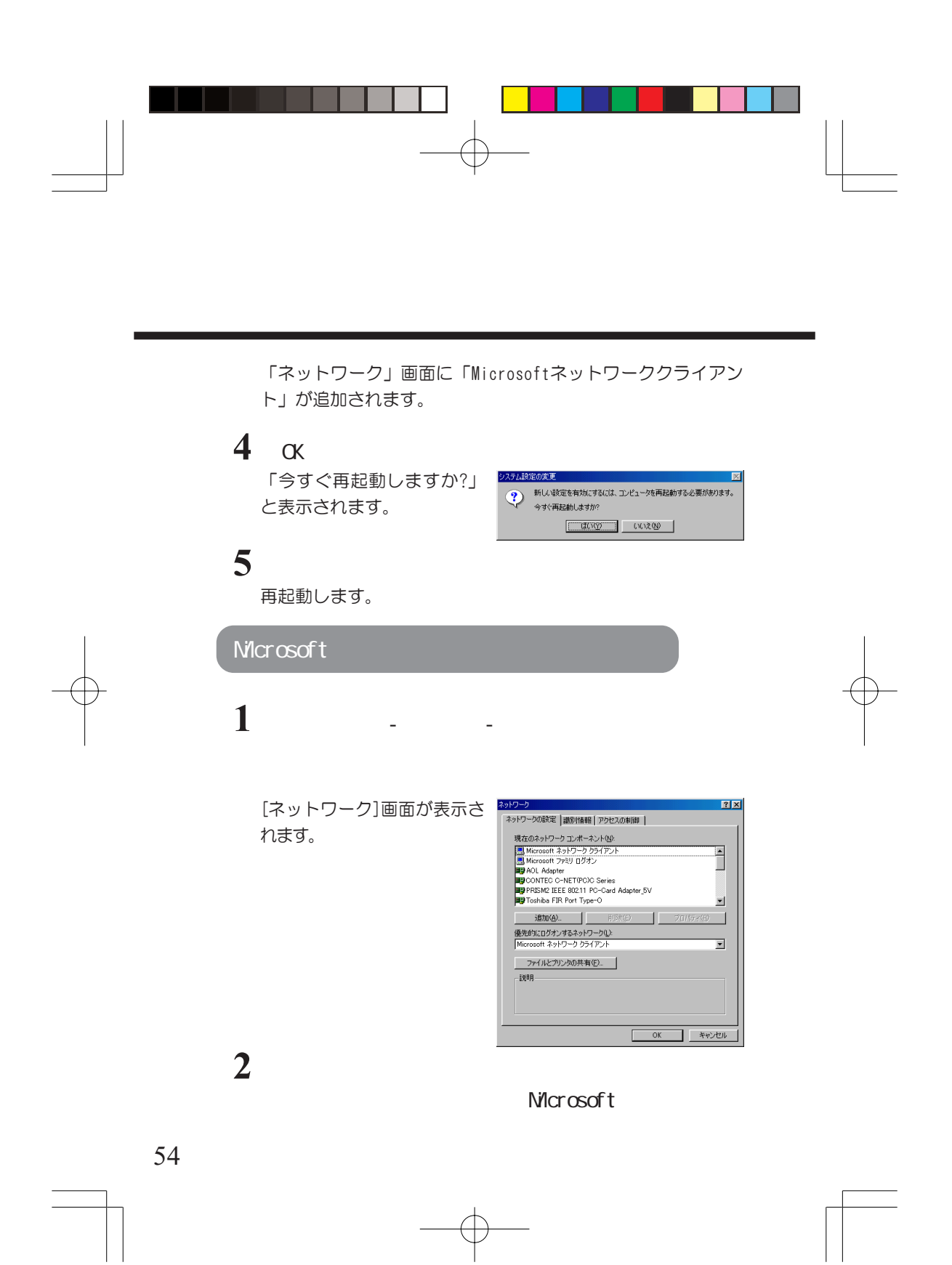

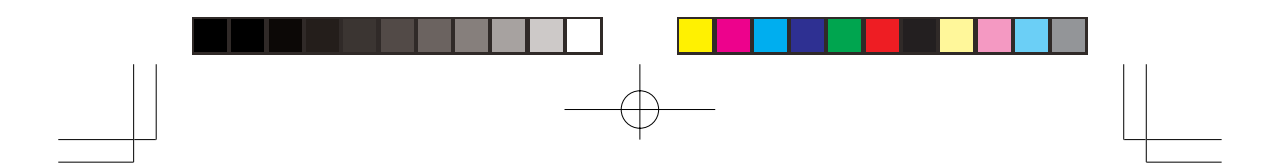

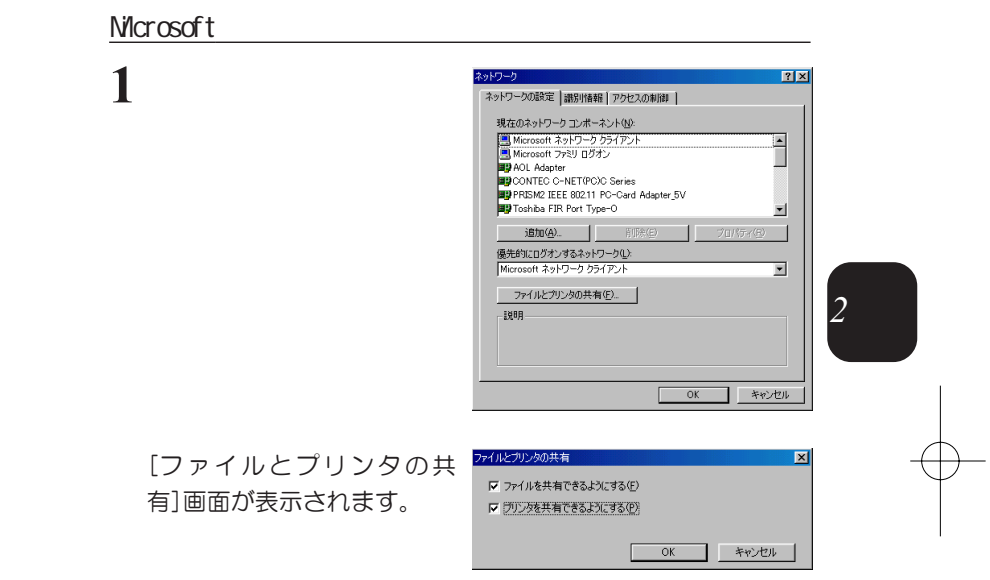

**2**  $\overline{\phantom{a}}$ 

### $\alpha$

チェックボックスにすでにチェックが入っている場合は、そ のまま[OK]をクリックしてください。 「ネットワーク」画面に[Microsoft ネットワーク共有サービ ス]が追加されます。

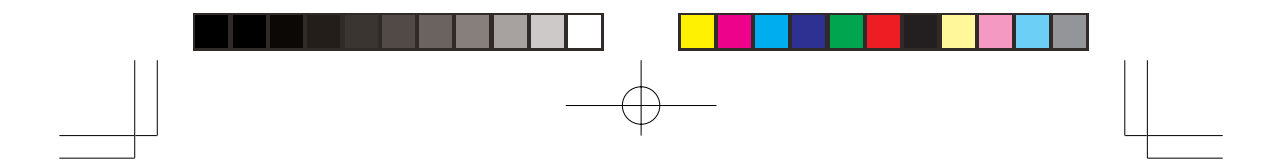

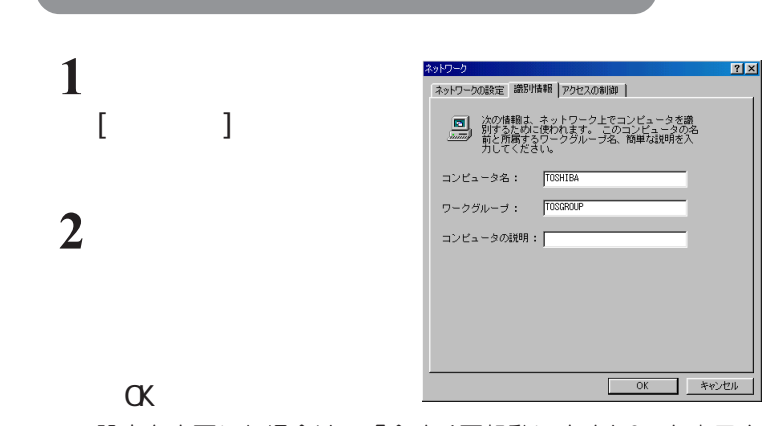

設定を変更した場合は、「今すぐ再起動しますか?」と表示さ れます。

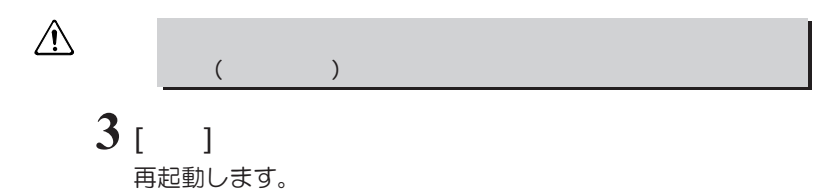

56

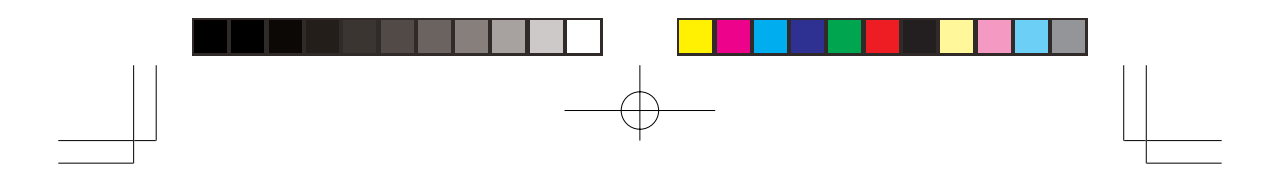

TCP/IP

ます。

## **1** The set of the set of the set of the set of the set of the set of the set of the set of the set of the set of the set of the set of the set of the set of the set of the set of the set of the set of the set of the set o

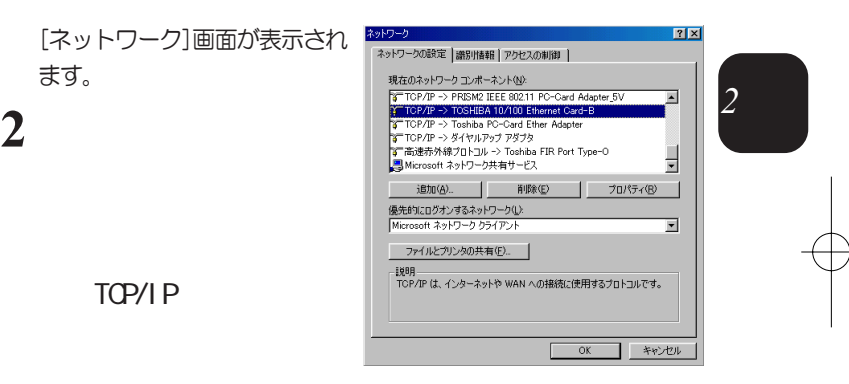

TCP/IP

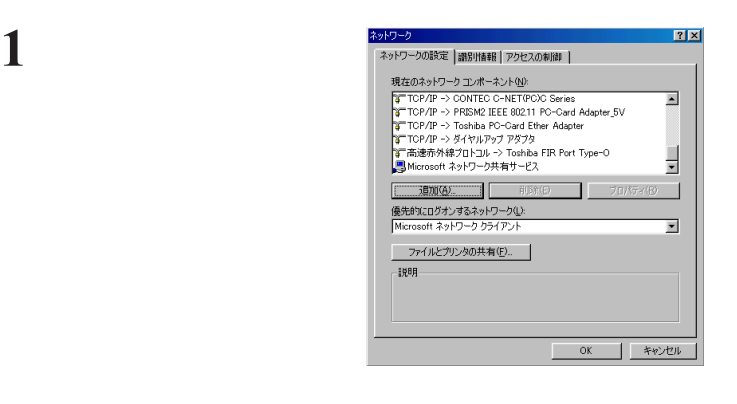

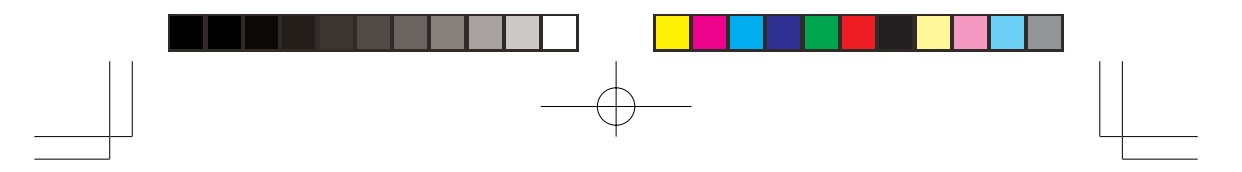

[ネットワークコンポーネント の選択]画面が表示されます。

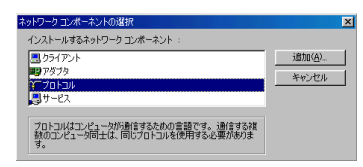

# **2**  $\overline{\mathbf{a}}$

[ネットワークプロトコルの 選択]画面が表示されます。

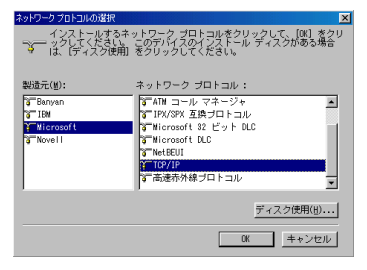

**3** Microsoft

TCP/IP

### し、「OK」をクリックする

「ネットワーク」画面に「本製品名のTCP/IPプロトコル」が 追加されます。

### **4** 「OK」をクリックする

「今すぐ再起動しますか?」 と表示されます。

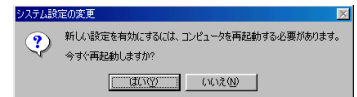

## **5 b**

再起動します。

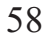

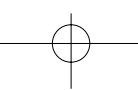

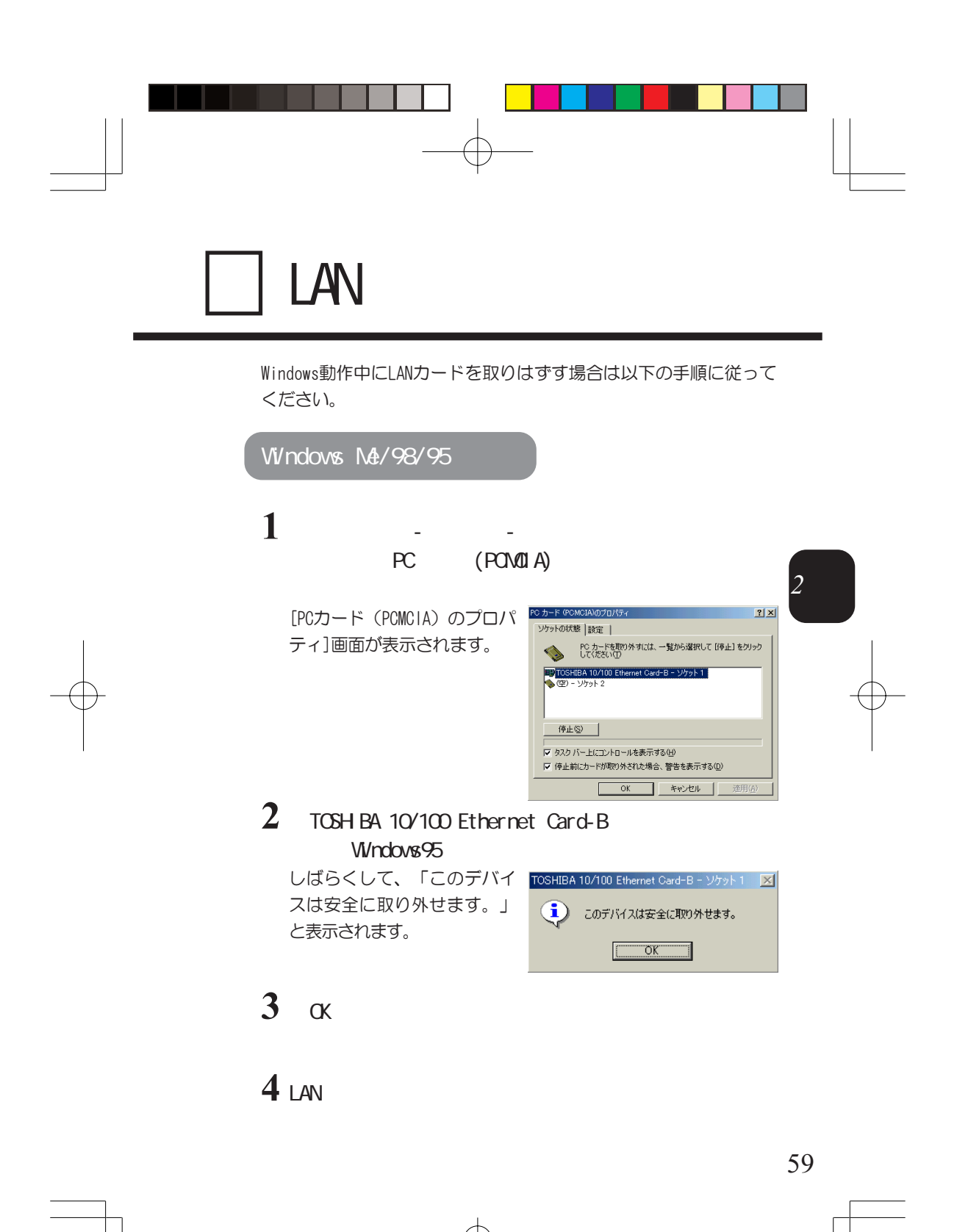

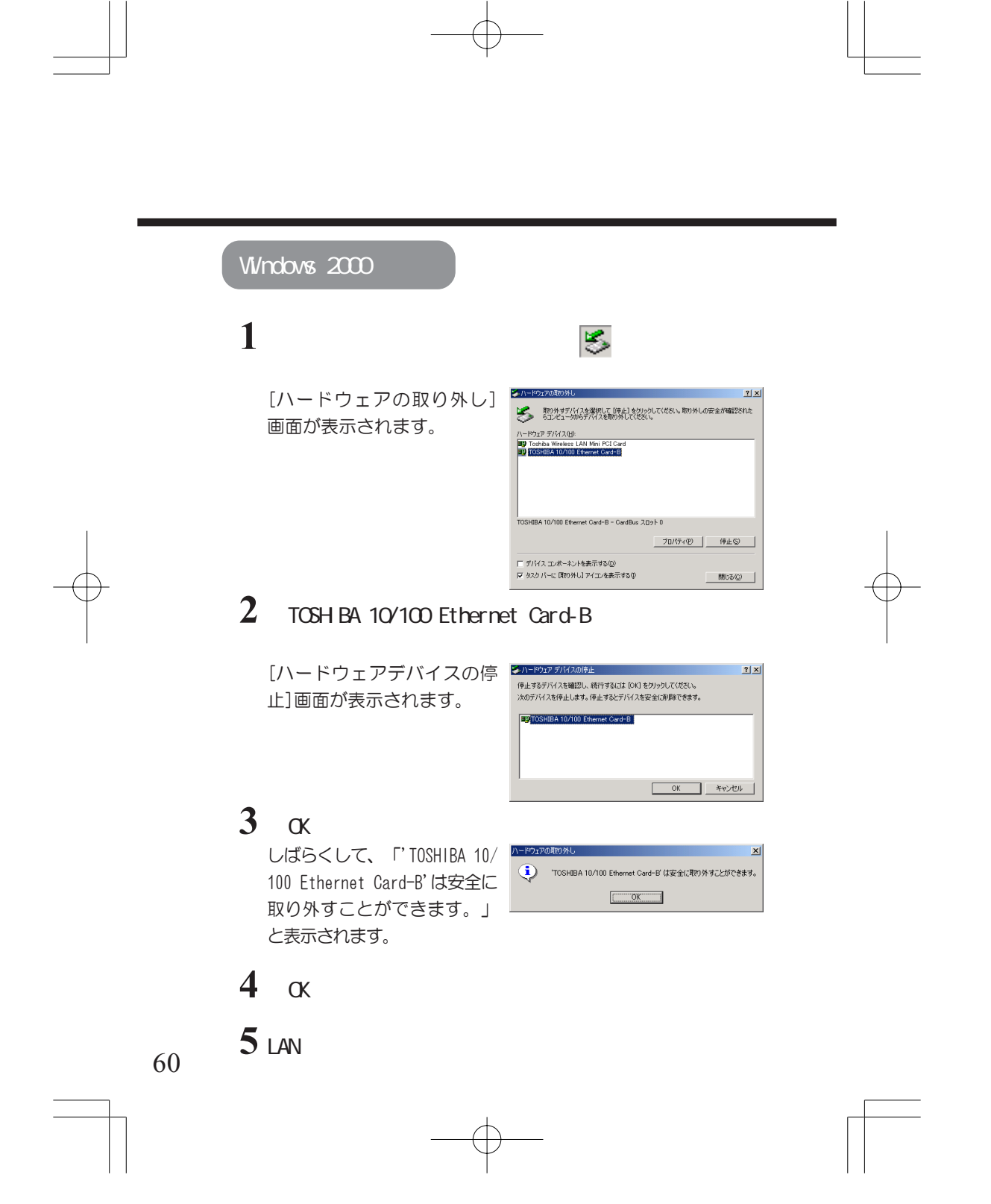

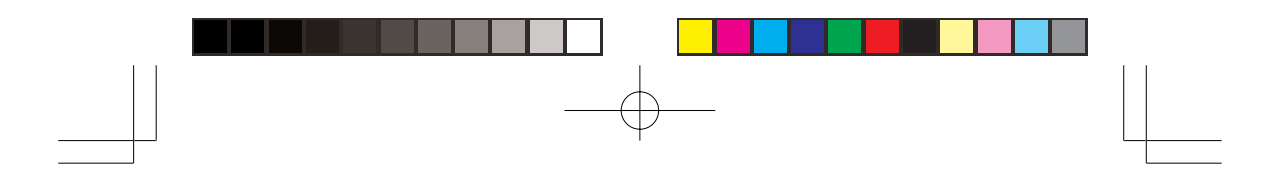

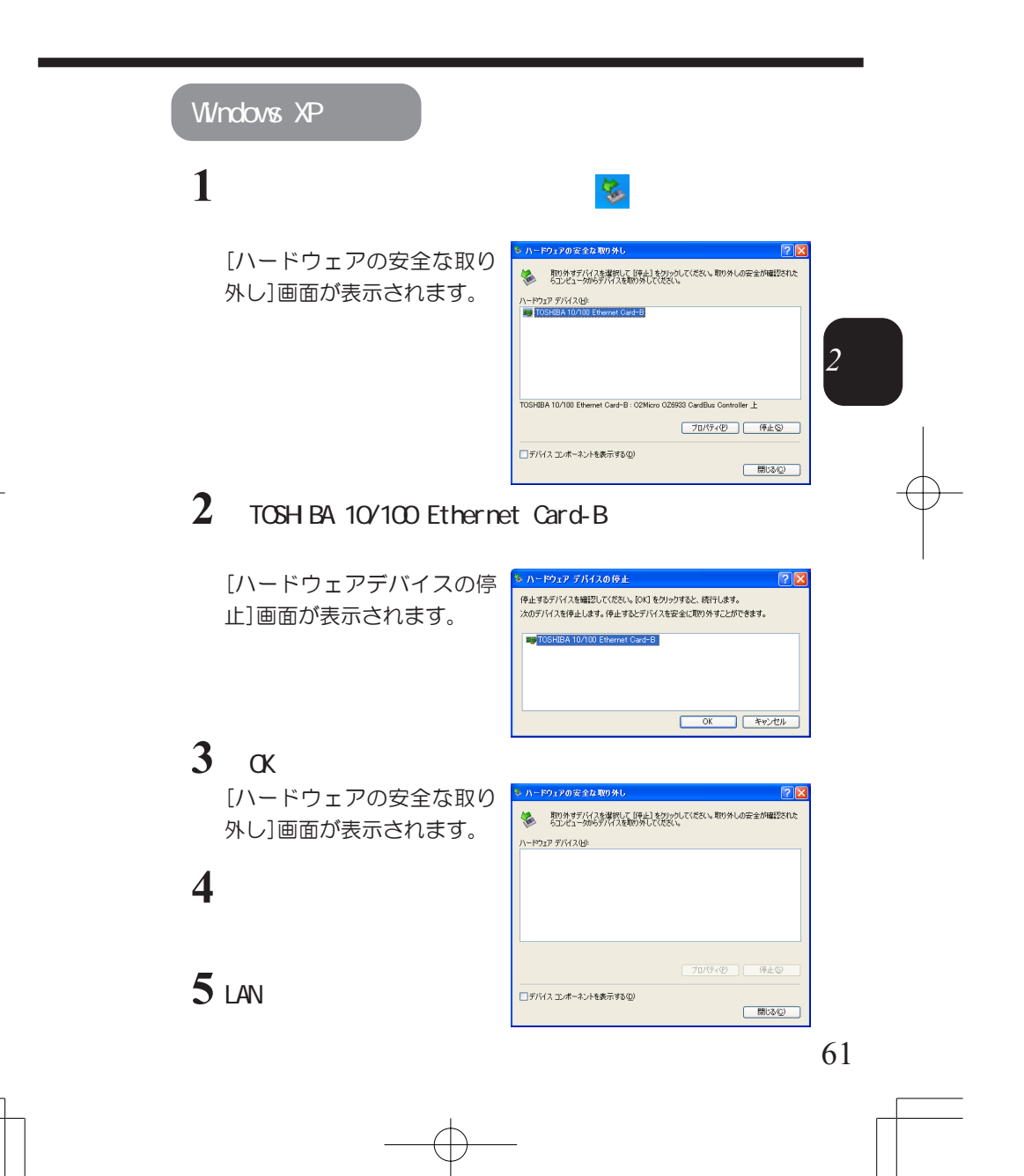

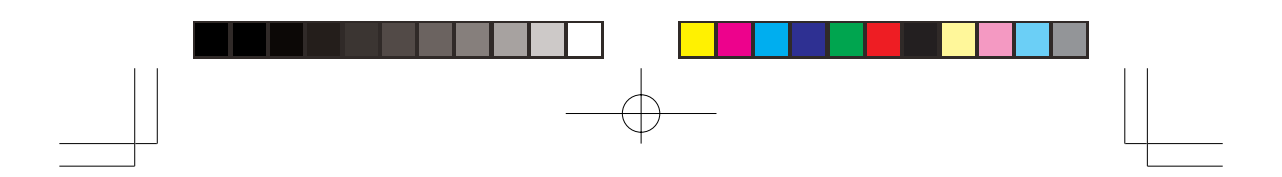

Windows NT4.0

Windows NT4.0では、Windowsを立ち上げた状態で、LANカードの 取りはずしはできません。 Windowsを終了させてから、LANカードを取りはずしてください。

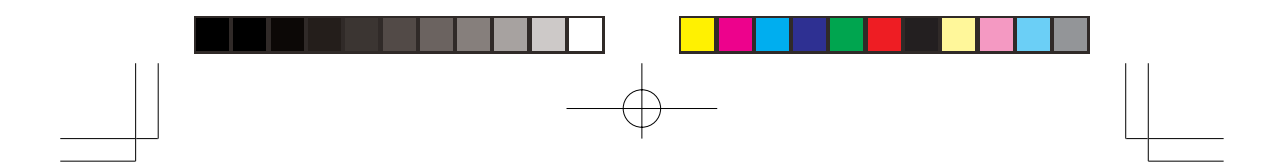

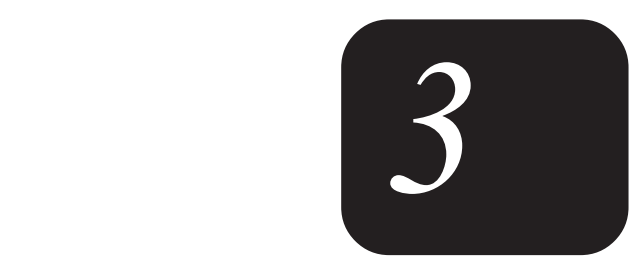

「LANカードがパソコンに認識されない……」な どの困ったときの対処方法やLANカードの仕様に ついて説明しています。

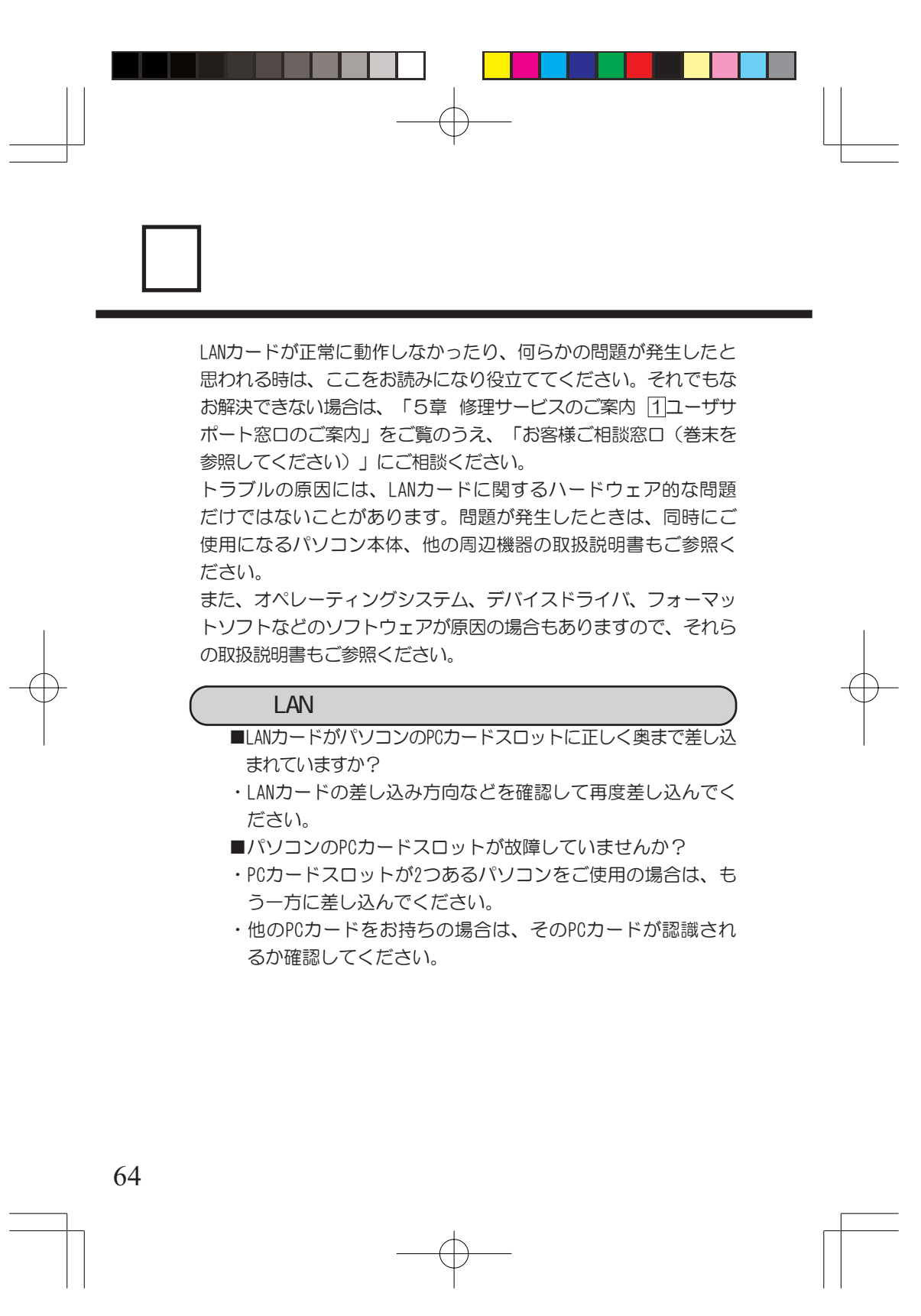

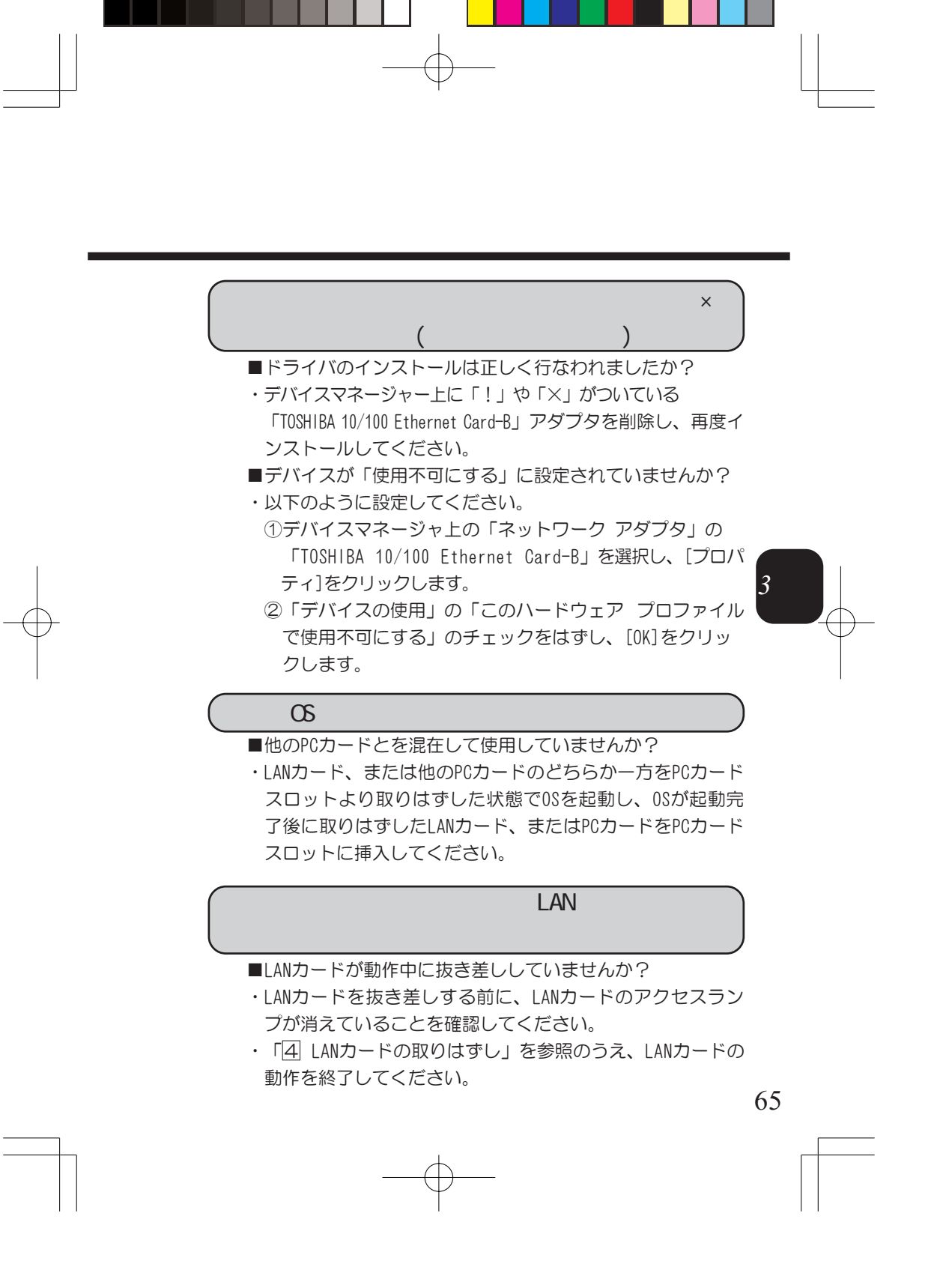

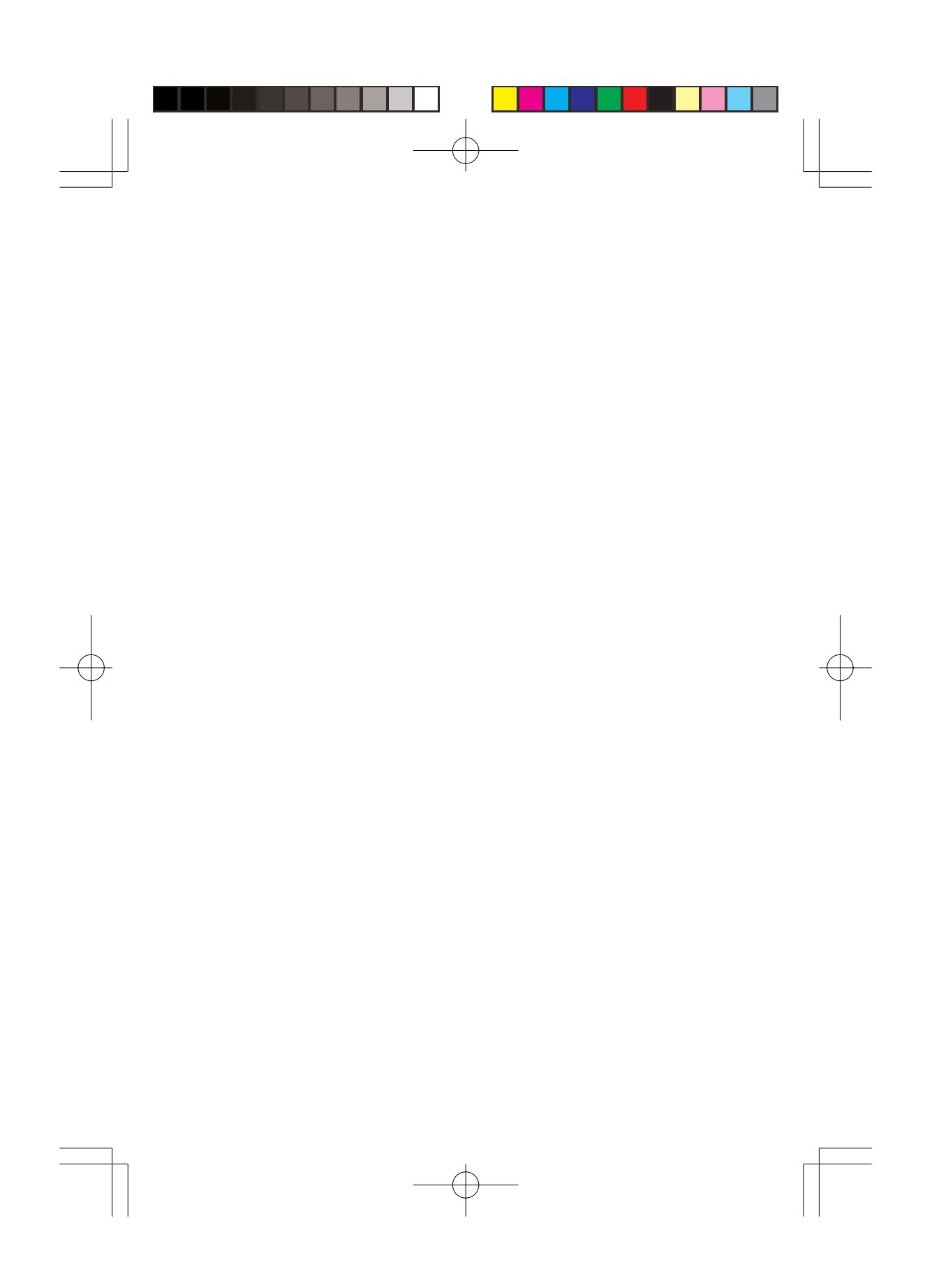

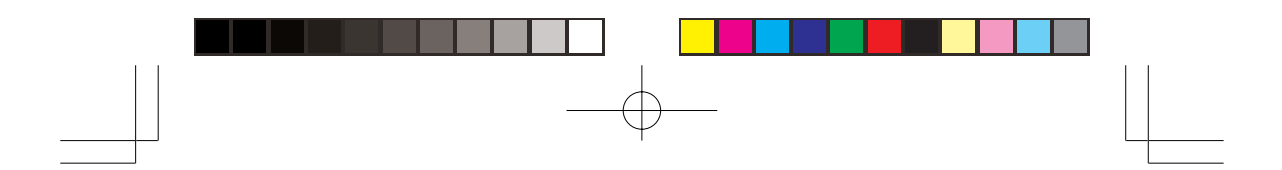

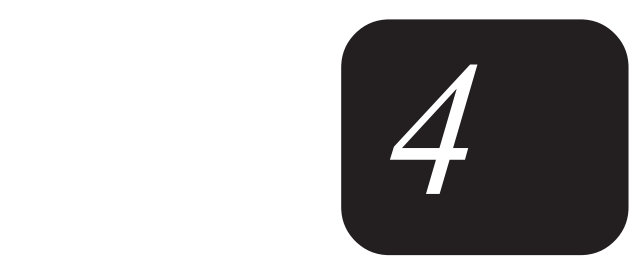

本製品の仕様について説明しています。

╅

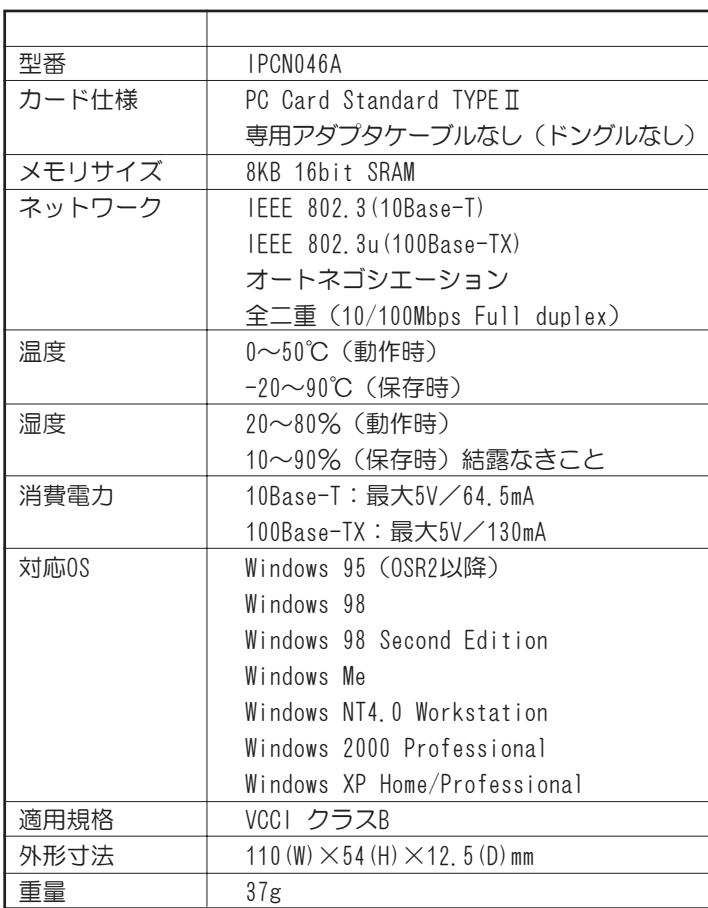

※仕様は改良などのため予告なく変更することがありますので、ご了 承ください。

68

 $\sqrt{LAN}$ 

1 製品仕様

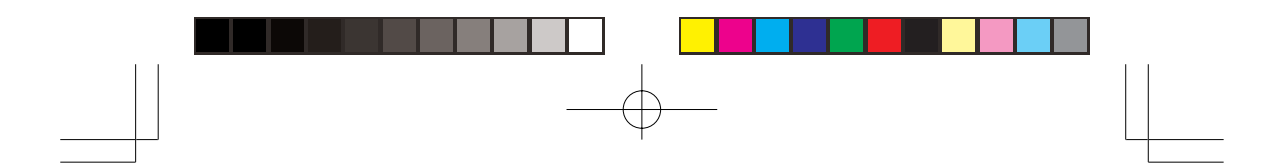

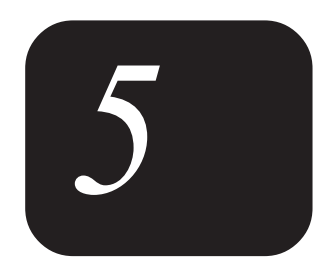

技術的なご質問、修理のご依頼、お問い合わせ について説明しています。

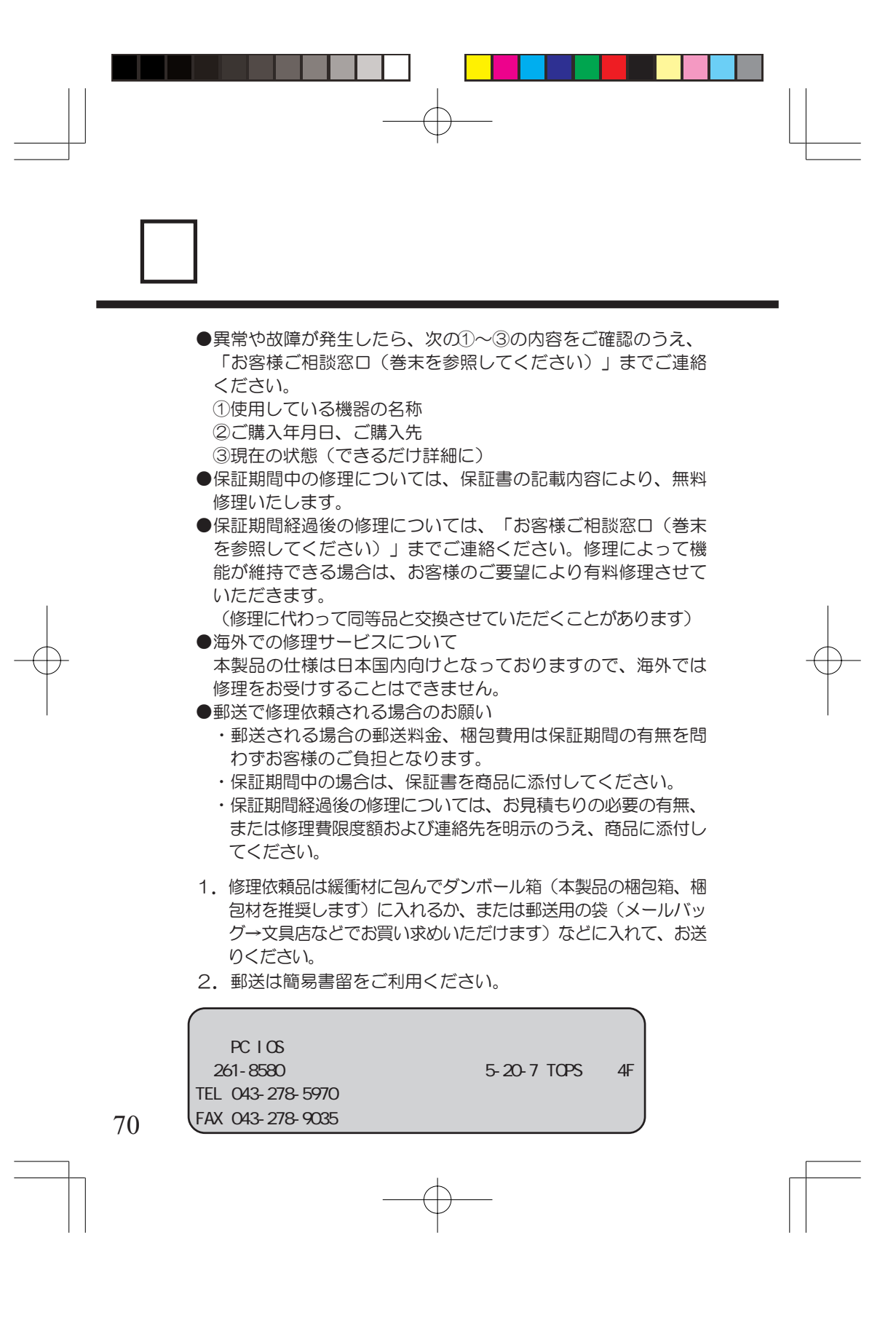

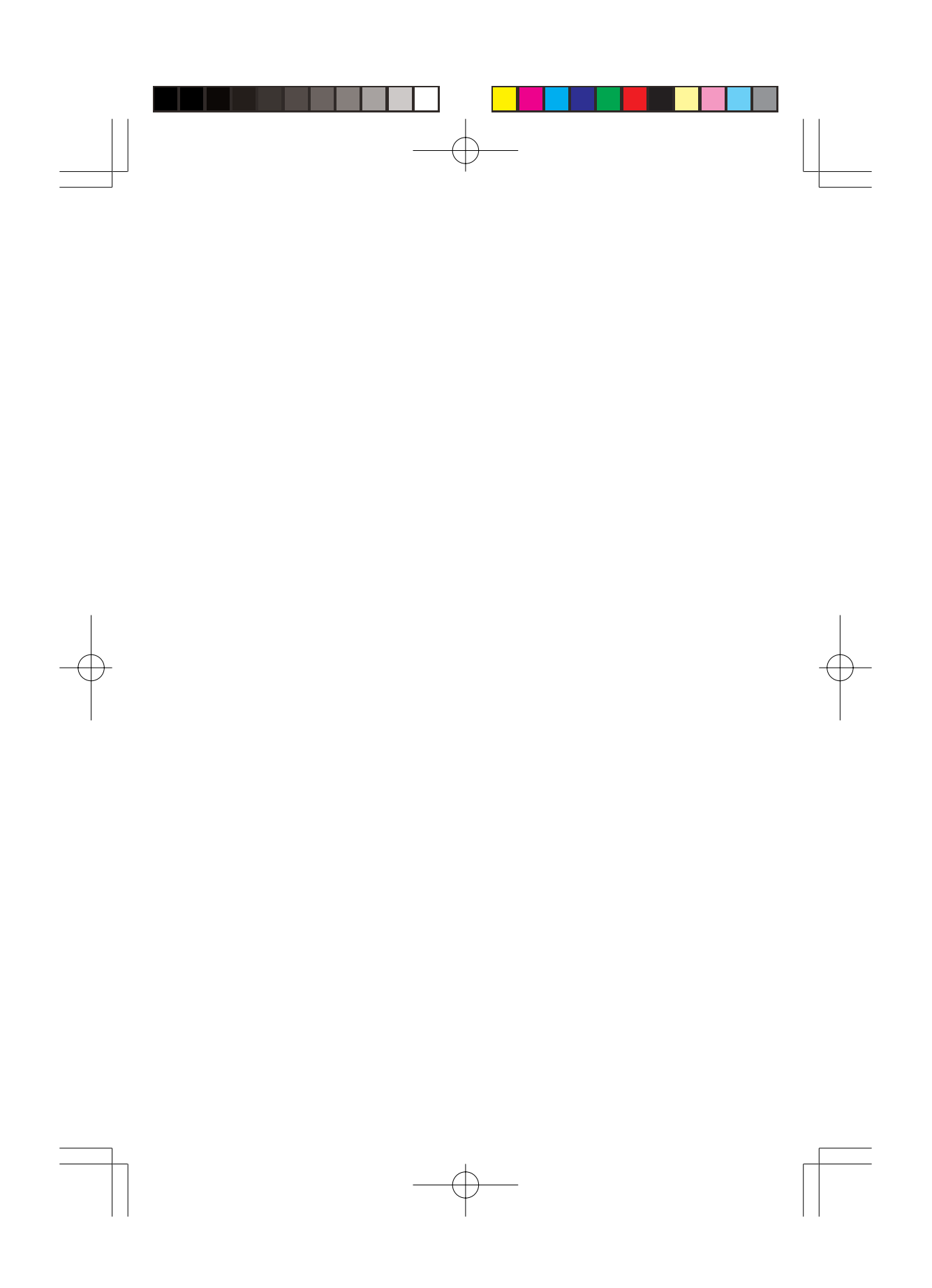

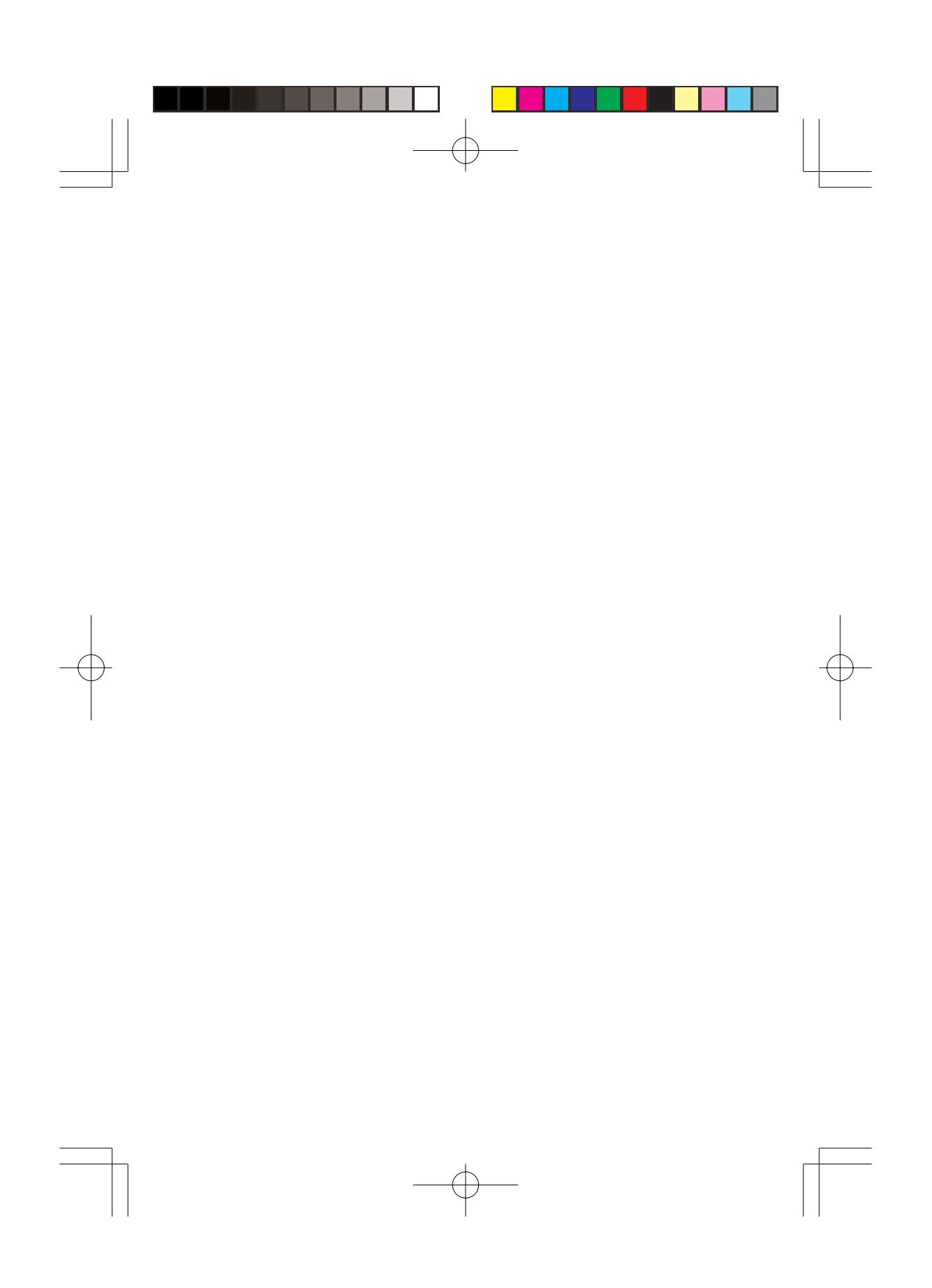
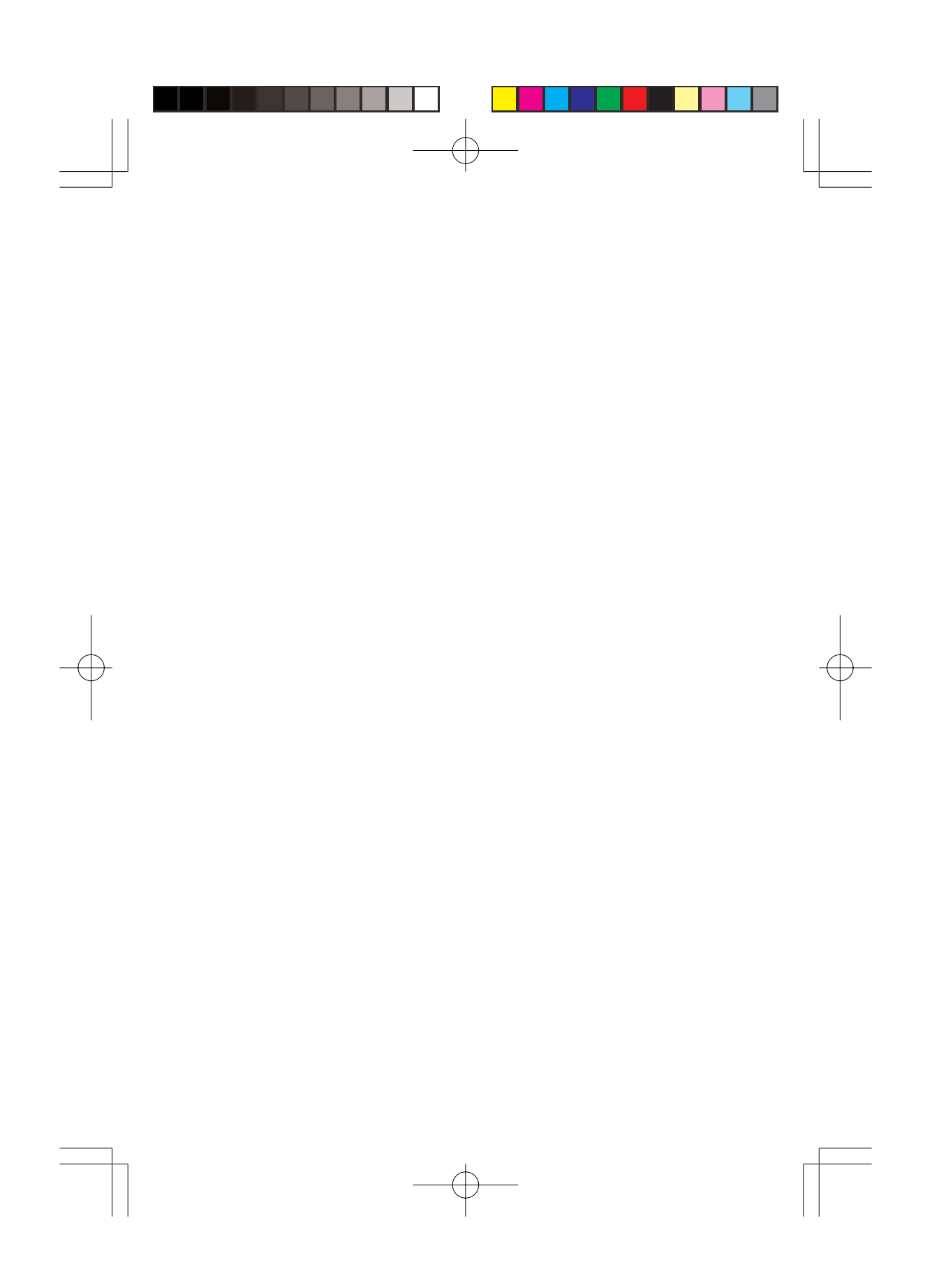

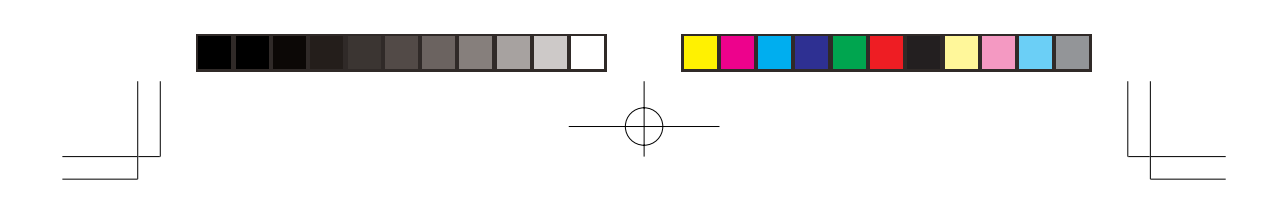

本機を使用できるのは日本国内のみです。 This product can not be used in foreign country as designed for Japan only.

この製品のアフターサービスは、下記の「お問い合わせ 先」にて承っております。

この製品のご使用上のお問い合わせ窓口 ◆受付時間◆  $9:00 \sim 12:00$  13:00 $\sim$ 17:00 土曜、日曜、祝祭日、指定休日を除く 東芝PC IOSセンター TEL 043-278-5970 FAX 043-278-9035

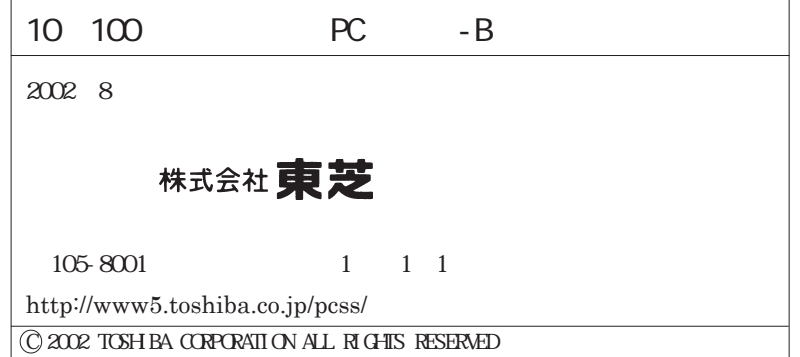